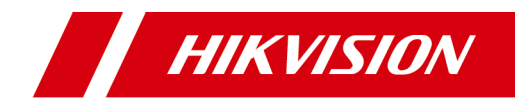

# **Module Door Station**

# **Configuration Guide**

# **Legal Information**

## **User Manual**

©2019 Hangzhou Hikvision Digital Technology Co., Ltd.

## **About this Manual**

This Manual is subject to domestic and international copyright protection. Hangzhou Hikvision Digital Technology Co., Ltd. ("Hikvision") reserves all rights to this manual. This manual cannot be reproduced, changed, translated, or distributed, partially or wholly, by any means, without the prior written permission of Hikvision.

Please use this user manual under the guidance of professionals.

## **Trademarks**

**HIK VISION** and other Hikvision marks are the property of Hikvision and are registered trademarks or the subject of applications for the same by Hikvision and/or its affiliates. Other trademarks mentioned in this manual are the properties of their respective owners. No right of license is given to use such trademarks without express permission.

## **Disclaimer**

TO THE MAXIMUM EXTENT PERMITTED BY APPLICABLE LAW, HIKVISION MAKES NO WARRANTIES, EXPRESS OR IMPLIED, INCLUDING WITHOUT LIMITATION THE IMPLIED WARRANTIES OF MERCHANTABILITY AND FITNESS FOR A PARTICULAR PURPOSE, REGARDING THIS MANUAL. HIKVISION DOES NOT WARRANT, GUARANTEE, OR MAKE ANY REPRESENTATIONS REGARDING THE USE OF THE MANUAL, OR THE CORRECTNESS, ACCURACY, OR RELIABILITY OF INFORMATION CONTAINED HEREIN. YOUR USE OF THIS MANUAL AND ANY RELIANCE ON THIS MANUAL SHALL BE WHOLLY AT YOUR OWN RISK AND RESPONSIBILITY.

REGARDING TO THE PRODUCT WITH INTERNET ACCESS, THE USE OF PRODUCT SHALL BE WHOLLY AT YOUR OWN RISKS. HIKVISION SHALL NOT TAKE ANY RESPONSIBILITIES FOR ABNORMAL OPERATION, PRIVACY LEAKAGE OR OTHER DAMAGES RESULTING FROM CYBER ATTACK, HACKER ATTACK, VIRUS INSPECTION, OR OTHER INTERNET SECURITY RISKS; HOWEVER, HIKVISION WILL PROVIDE TIMELY TECHNICAL SUPPORT IF REQUIRED.

SURVEILLANCE LAWS VARY BY JURISDICTION. PLEASE CHECK ALL RELEVANT LAWS IN YOUR JURISDICTION BEFORE USING THIS PRODUCT IN ORDER TO ENSURE THAT YOUR USE CONFORMS THE APPLICABLE LAW. HIKVISION SHALL NOT BE LIABLE IN THE EVENT THAT THIS PRODUCT IS USED WITH ILLEGITIMATE PURPOSES.

IN THE EVENT OF ANY CONFLICTS BETWEEN THIS MANUAL AND THE APPLICABLE LAW, THE LATER PREVAILS.

# **Symbol Conventions**

The symbols that may be found in this document are defined as follows.

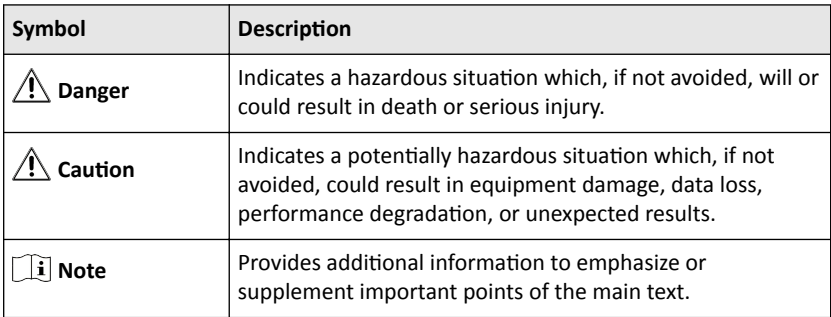

# **Regulatory Information**

## **FCC Information**

Please take attention that changes or modification not expressly approved by the party responsible for compliance could void the user's authority to operate the equipment.

FCC compliance: This equipment has been tested and found to comply with the limits for a Class B digital device, pursuant to part 15 of the FCC Rules. These limits are designed to provide reasonable protection against harmful interference in a residential installation. This equipment generates, uses and can radiate radio frequency energy and, if not installed and used in accordance with the instructions, may cause harmful interference to radio communications. However, there is no guarantee that interference will not occur in a particular installation. If this equipment does cause harmful interference to radio or television reception, which can be determined by turning the equipment off and on, the user is encouraged to try to correct the interference by one or more of the following measures:

—Reorient or relocate the receiving antenna.

 $-$ Increase the separation between the equipment and receiver.

—Connect the equipment into an outlet on a circuit different from that to which the receiver is connected.

—Consult the dealer or an experienced radio/TV technician for help

## **FCC Conditions**

This device complies with part 15 of the FCC Rules. Operation is subject to the following two conditions:

1. This device may not cause harmful interference.

2. This device must accept any interference received, including interference that may cause undesired operation.

## **EU Conformity Statement**

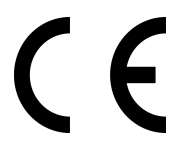

This product and - if applicable - the supplied accessories too are marked with "CE" and comply therefore with the applicable harmonized European standards listed under the EMC Directive 2014/30/EU, the RoHS Directive 2011/65/EU

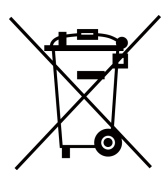

2012/19/EU (WEEE directive): Products marked with this symbol cannot be disposed of as unsorted municipal waste in the European Union. For proper recycling, return this product to your local supplier upon the purchase of equivalent new equipment, or dispose of it at designated collection points. For more information see: www.recyclethis.info

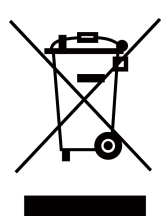

2006/66/EC (battery directive): This product contains a battery that cannot be disposed of as unsorted municipal waste in the European Union. See the product documentation for specific battery information. The battery is marked with this symbol, which may include lettering to indicate cadmium (Cd), lead (Pb), or mercury (Hg). For proper recycling, return the battery to your supplier or to a designated collection point. For more information see:www.recyclethis.info

## **Industry Canada ICES-003 Compliance**

This device meets the CAN ICES-3 (B)/NMB-3(B) standards requirements.

# **Contents**

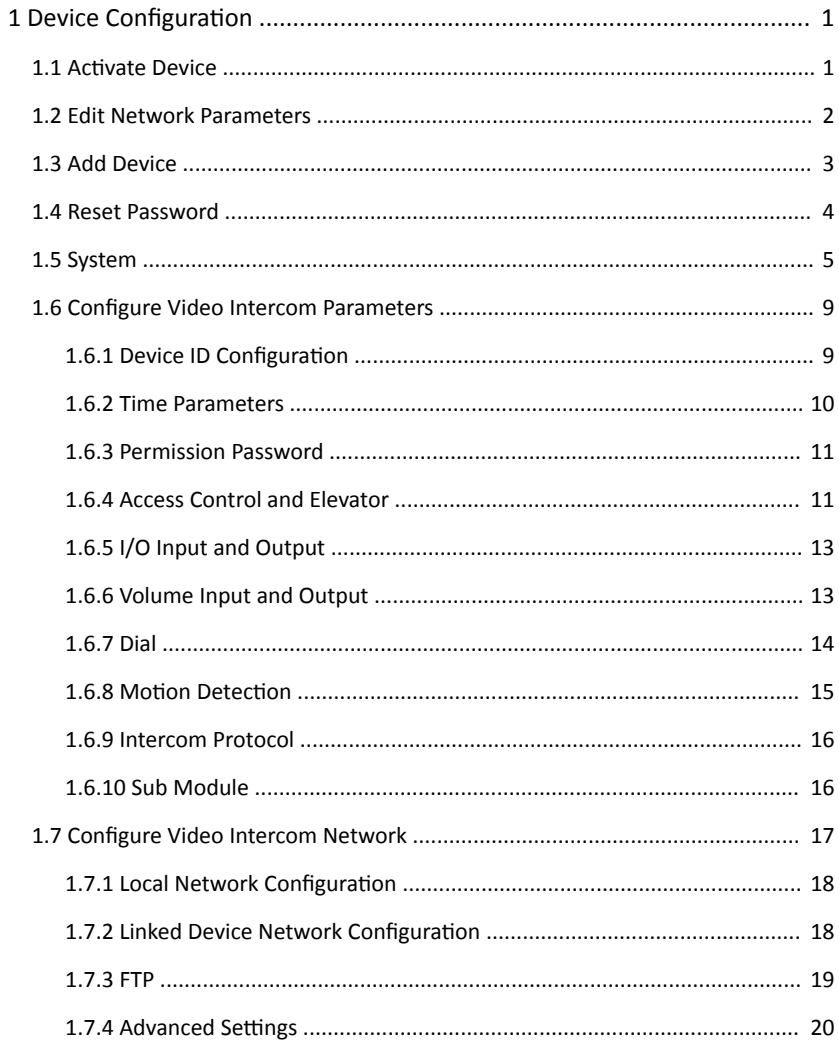

## Module Door Station Configuration Guide

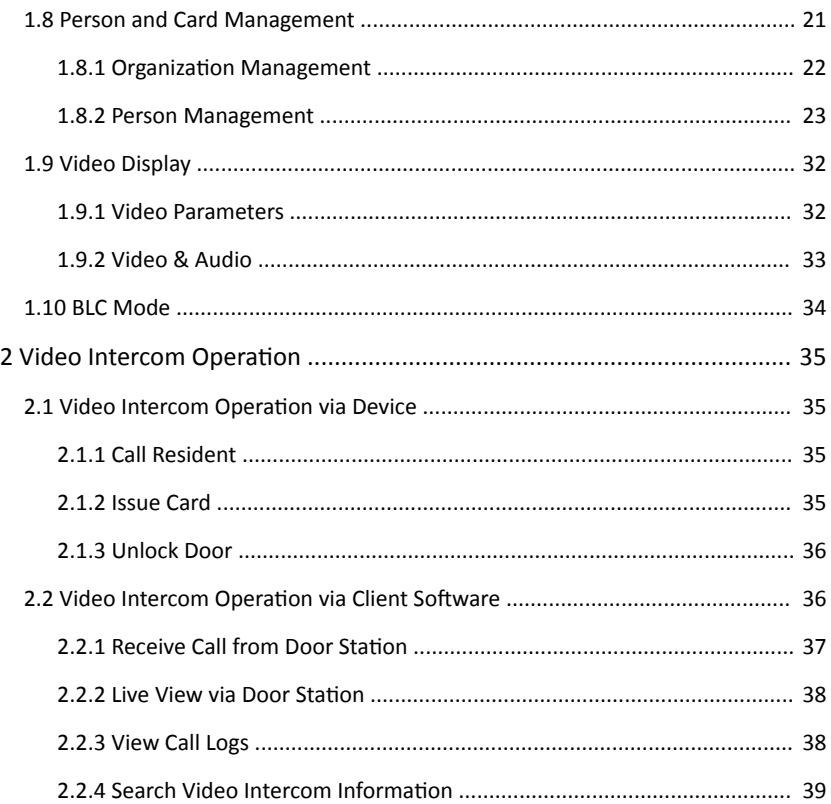

# <span id="page-8-0"></span>**1 Device Configuration**

## **1.1 Activate Device**

You can only configure and operate the door station after creating a password for the device activation.

Default parameters of door station are as follows:

- Default IP Address: 192.0.0.65.
- Default Port No.: 8000.
- Default User Name: admin.

#### **Steps**

- **1.** Run the client software, enter **Device Management**, check the **Online Device** area.
- **2.** Select an inactivated device and click the **Activate**

| Online Device (2) |                               |                         |          |      |                                           |                     |  |  |  |  |
|-------------------|-------------------------------|-------------------------|----------|------|-------------------------------------------|---------------------|--|--|--|--|
| + Add to Client   | □ Modify Netinfo<br>+ Add All | Reset Password          | Activate |      |                                           | Filter              |  |  |  |  |
| IP                | Device Type                   | <b>Firmware Version</b> | Security |      | Server Port   Device Serial    Start Time |                     |  |  |  |  |
| <b>STATISTICS</b> |                               | V5.4.0build 160218      | Active   | 8000 | 20141119CC                                | 2018-08-29 13:28:42 |  |  |  |  |
| 192.0.0.65        | DS-KD8003-IME1                | V2.0.0build 180818      | Inactive | 8000 | DS-KD8003-L.                              | 2018-08-29 14:56:07 |  |  |  |  |

**Figure 1-1 Online Device Area**

**3.** Create a password, and confirm the password.

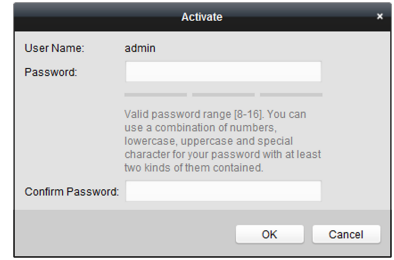

**Figure 1-2 Activate Device** 

## $\mathbf{i}$  Note

We highly recommend you to create a strong password of your own choosing (using a minimum of 8 characters, including at least three kinds of following categories: upper case letters, lower case letters, numbers, and special

<span id="page-9-0"></span>characters) in order to increase the security of your product. And we recommend you reset your password regularly, especially in the high security system, resetting the password monthly or weekly can better protect your product.

**4.** Click **OK** to activate the device.

#### $\left| \mathbf{i} \right|$  Note

- When the device is not activated, the basic operation and remote operation of device cannot be performed.
- You can hold the **Ctrl** or **Shift** key to select multiple devices in the online devices, and click the **Activate** button to activate devices in batch.

## **1.2 Edit Network Parameters**

To operate and configure the device via LAN (Local Area Network), you need connect the device in the same subnet with your PC. You can edit network parameters via **iVMS-4200** client software.

#### **Steps**

1. Select an online activated device and click the **Modify Netinfo**.

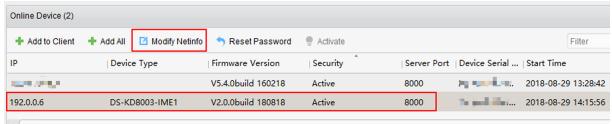

#### **Figure 1-3 Edit Network Parameters**

- **2.** Edit the device IP address and gateway address to the same subnet with your computer.
- **3.** Enter the password and click **OK** to save the network parameters modification.

### Module Door Station Configuration Guide

<span id="page-10-0"></span>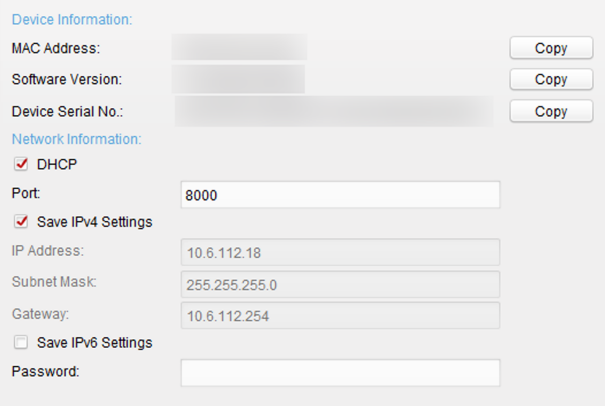

#### **Figure 1-4 Modify Parameters**

## **Note**

- The default port No. is 8000.
- The default IP address of the door station is 192.0.0.65.
- After editing the network parameters of device, you should add the devices to the device list again.

## **1.3 Add Device**

To configure the device remotely, you need to add the device to *iVMS-4200* client software.

#### **Steps**

**1.** Select the activated device and click **Add to Client**.

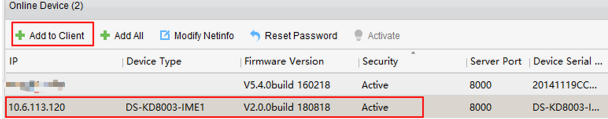

#### **Figure 1-5 Add Device**

**2.** Enter corresponding information, and click **Add**.

<span id="page-11-0"></span>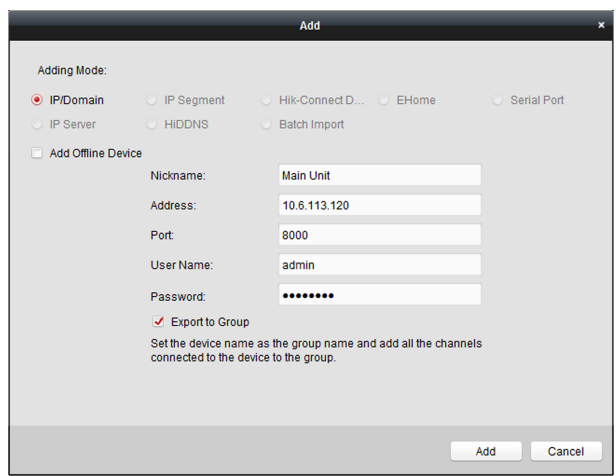

Module Door Station Configuration Guide

**Figure 1-6 Add to the Client**

## **1.4 Reset Password**

You can restore the default password or resetting the password for the door station.

#### **Steps**

- **1.** Select the device from the online device list, click **Reset Password**. If the window with import file button, key importing mode drop-down list, password and confirm password field pops up.
- **2.** Click **Export** to save the device file on your computer.
- **3.** Send the file to our technical engineers.
- **4.** Our technical engineer will send you a file to you. After receiving a file from the technical engineer, select Import File from Key Importing Mode drop-down list and click ... to import the file.
- **5.** Input new password in text fields of **Password** and **Confirm Password**.
- **6.** Click **OK** to reset the password.

#### **i** Note

We highly recommend you to create a strong password of your own choosing (using a minimum of 8 characters, including at least three kinds of following categories: upper case letters, lower case letters, numbers, and special

<span id="page-12-0"></span>characters) in order to increase the security of your product. And we recommend you reset your password regularly, especially in the high security system, resetting the password monthly or weekly can better protect your product.

## **1.5 System**

Click **System** on the remote configuration page to display the device information: Device Information, General, Time, System Maintenance, User, and RS-485.

## **Device Information**

Click Device Information to enter device basic information page. You can view basic information (the device type, and serial No.), and version information of the device.

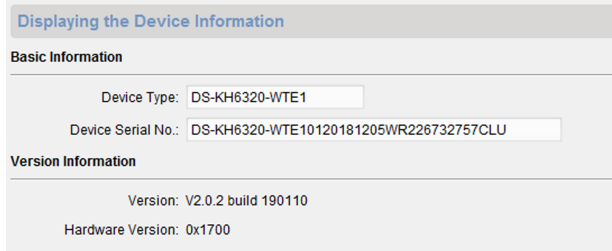

#### **Figure 1-7 Device Information**

## **General**

Click **General** to enter device general parameters settings page. You can view and edit the device name and device ID.

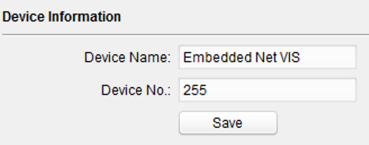

**Figure 1-8 General**

## **Time**

Click **Time** to enter the device time settings page.

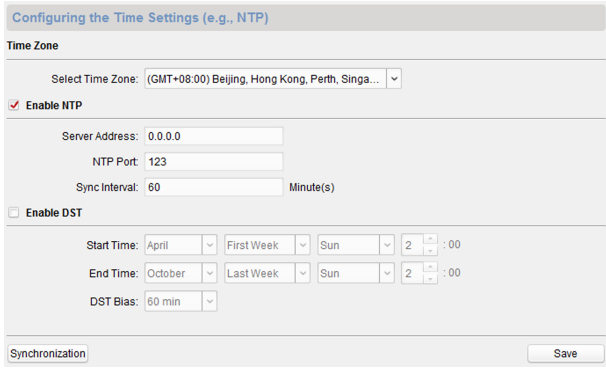

#### **Figure 1-9 Synchronize Time**

Select Time Zone or Enable NTP. Click Save to save the time settings.

- Time Zone
	- Select a time zone from the drop-down list menu.
	- Click the **Synchronization**.
- NTP
	- Check the checkbox of Enable NTP to enable NTP.
	- Enter the server address, NTP port, and synchronization interval.
- DST
	- Check the checkbox of Enable DST to enable DST.
	- Enter the start time and end time of DST, and set the DST bias.

## **Note**

The default port No. is 123.

## **System Maintenance**

Click **System Maintenance** to enter the page.

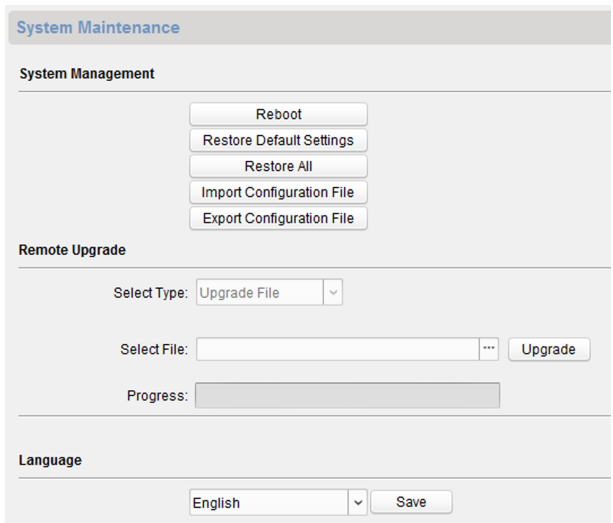

Module Door Station Configuration Guide

**Figure 1-10 System Maintenance**

- Click **Reboot** and the system reboot dialog box pops up. Click **Yes** to reboot the system.
- Click **Restore Default Settings** to restore the default parameters.
- Click **Restore All** to restore all parameters of device and reset the device to inactive status.

**Note**

- Click Restore Default Settings, all default settings, excluding network parameters, will be restored.
- Click Restore All, all default settings, including network parameters, will be restored. The device will be reset to inactivated status.
- Click **Import Configuration File** and the import file window pops up. Select the path of remote configuration files. Click **Open** to import the remote configuration file. The configuration file is imported and the device will reboot automatically.
- Click **Export Configuration File** and the export file window pops up. Select the saving path of remote configuration files and click **Save** to export the configuration file.
- Click ... to select the upgrade file and click **Upgrade** to remote upgrade the device. The process of remote upgrade will be displayed in the process bar.
- Select a language, and click **Save** to change the device system language.

## **Note**

- The device supports 5 languages: English, Russian, French, Portuguese, and Spanish.
- Rebooting the device is required after you change the system language.

#### **User**

Click User to enter the user information editing page.

Select the user to edit and click **Modify** to enter the user parameter page.

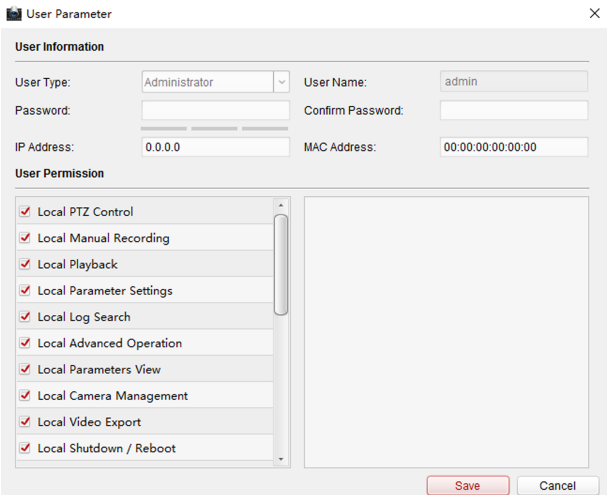

**Figure 1-11 User Page**

## <span id="page-16-0"></span>**Note**

- The new password and confirm password should be identical.
- After editing the password of device, click refresh button from the device list, the added device will not be there. You should add the device again with new password to operate the remote configuration.

## **RS-485**

Click **RS485** to enter the RS-485 settings page. You can view and edit the RS-485 parameters of the device.

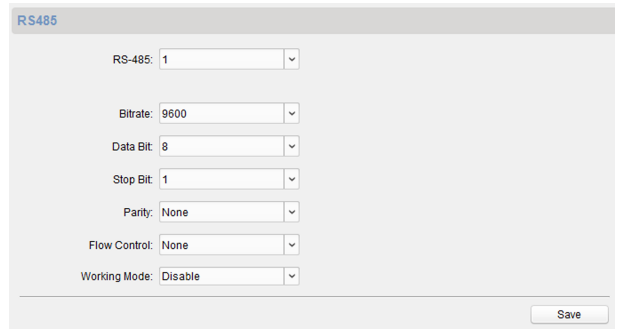

**Figure 1-12 RS-485 Settings** 

## $\tilde{a}$  Note

For indoor station and master station, there are 3 choices for the working mode: transparent channel, disable, and custom.

# **1.6 Configure Video Intercom Parameters**

Click **Video Intercom** on the remote configuration page to enter the video intercom parameters settings: Device Number Configuration, Time Parameters, Access and Elevator Control, IO Input/Output, Volume, Dial, Sub Module and so on.

## **1.6.1 Device ID Configuration**

#### <span id="page-17-0"></span>**Steps**

1. Click **ID Configuration** to enter the device ID configuration page.

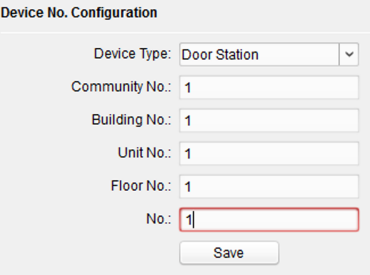

#### **Figure 1-13 Device No. Configuration**

- **2.** Select the **device type** from the drop-down list, and set the corresponding information.
- **3.** Click **Save** to enable the device number configuration.

#### $\lceil \cdot | \mathbf{i} \rceil$  Note

- For main door station, the serial No. is 0.
- For sub door station, the serial No. is higher than 0. Serial No. ranges from 1 to 99.
- For each villa or building, at least one main door station should be configured, and sub door stations can be customized.
- For one main door station, at most 8 sub door stations can be customized.

## **1.6.2 Time Parameters**

#### **Steps**

**1.** Click **Time Parameters** to enter time parameters settings page.

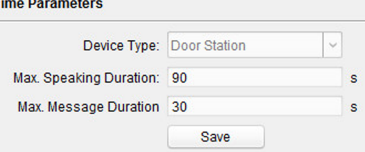

**Figure 1-14 Time Parameters**

- <span id="page-18-0"></span>**2.** Configure the maximum ring duration, maximum live view time, and call forwarding time.
- **3.** Click **Save**.

 $\overline{\mathbf{h}}$  Note

For door station, maximum speaking time and maximum message time should be configured. Maximum speaking time varies from 90 s to 120 s, and maximum message time varies from 30 s to 60 s.

## **1.6.3 Permission Password**

#### **Steps**

**1.** Click **Permission Password** to enter the permission password page.

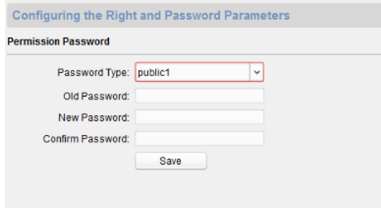

**Figure 1-15 Permission Password**

- **2.** Edit the password accordingly.
- **3.** Click **Save** to enable the settings.

#### **li** Note

- You can configure 3 public passwords.
- You can open the door by enterting  $# +$  public password  $+$   $#$  at the door station.

## **1.6.4 Access Control and Elevator**

#### **Before You Start**

- Make sure your door station is in the mode of main door station. Only the main door station support elevator control function.
- Connection between the door station and the elevator controller supports network interface.

#### **Steps**

**1.** Click **Access Control and Elevator** to enter corresponding configuration page.

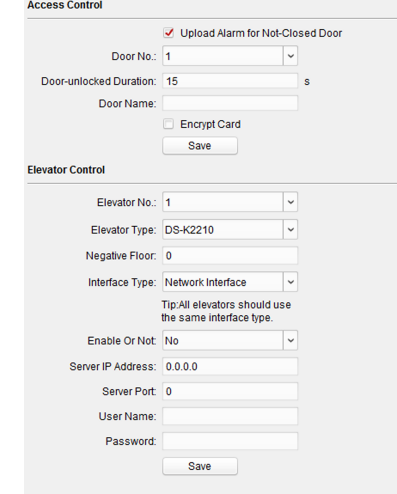

**Figure 1-16 Access Control and Elevator**

- **2.** Set the **Access Control** parameters.
	- 1) Select the door No.
	- 2) Set the **Door-unlocked Duration**.
	- 3) **Optional:** Enable Upload Alarm for Not-Closed Door.
	- 4) Click **Save** to enable the settings.

#### **Note**

- The door-unlocked duration ranges from 1 s to 255 s.
- If you check **Upload Alarm for Not-Closed Door**, an alarm will be triggered automatically if the door is not locked in the configured duration.
- Enabling **Card Encrypt**, the door station can recognize the encrypted information of the card when you swiping the card on the door station.
- **3.** Set the **Elevator Control** parameters.
	- 1) Select an elevator No., and select an elevator controller type for the elevator.
	- 2) Set the negative floor.
- <span id="page-20-0"></span>3) Select **network interface** as **interface type**. Enter the elevator controller's IP address, port No., user name, and password.
- 4) Enable the elevator control.

#### $\left| \right|$  Note

- Up to 4 elevator controllers can be connected to one door station.
- Up to 10 negative floors can be added.
- Make sure the interface types of elevator controllers, which are connected to the same door station, are consistent.

## **1.6.5 I/O Input and Output**

#### **Steps**

**1.** Click **I/O Input and Output** to enter the I/O input and output settings page.

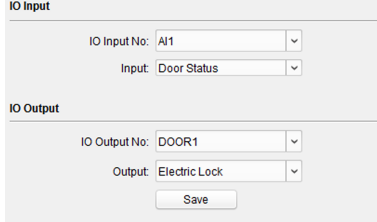

#### **Figure 1-17 I/O Input and Output**

- **2.** Select **I/O input No.**, **input mode**, **output No.**, and **output mode**.
- **3.** Click **Save** to enable the settings.

#### $\Box$ **i** Note

- For door station, there are 4 I/O input terminals. By default, Terminal 1 and 2 correspond to Door Status. Terminal 3 and 4 correspond to interfaces of Door Switch.
- For door station, there are 2 I/O Output Terminals. Terminal 1 and 2 correspond to DOOR interfaces (NO1/COM/NC1; NO2/COM/NC2) of door station. Door 1 is enabled by default. You can enable/disable IO Out according to needs.

## **1.6.6 Volume Input and Output**

#### <span id="page-21-0"></span>**Steps**

**1.** Click **Volume Input/Output** to enter the volume input and output page.

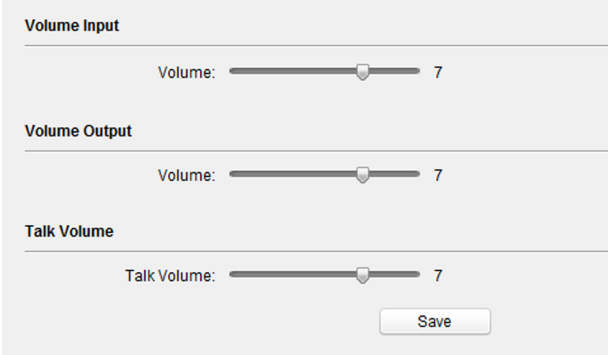

#### **Figure 1-18 Volume Input and Output**

- **2.** Slide the slider to adjust the **volume input**, **volume output**, and **talk volume**.
- **3.** Click **Save** to enable the settings.

## **1.6.7 Dial**

#### **Steps**

**1.** Click **Dial** to enter the dial page.

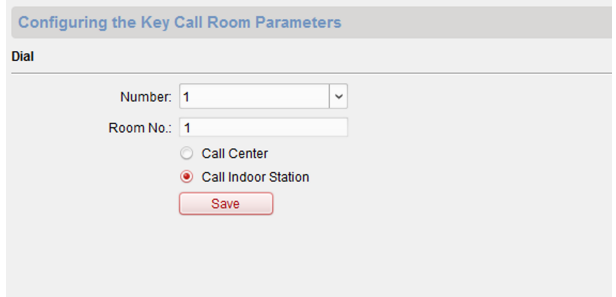

**Figure 1-19 Dial (Private SIP)**

<span id="page-22-0"></span>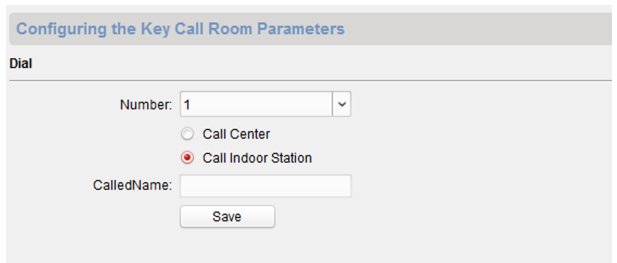

#### Module Door Station Configuration Guide

#### **Figure 1-20 Dial (Standard SIP)**

- **2.** Enter the room No. of the indoor station that the door station connected to.
- **3.** Click **Save** to enable the settings.

## **Note**

By default, quick press the call button, the door station calls resident. If you check Quick Press for Calling Center, the door station calls the management center when quick press the call button of the main unit.

## **1.6.8 Motion Detection**

#### **Steps**

1. Click Motion Detection to enter the motion detection page.

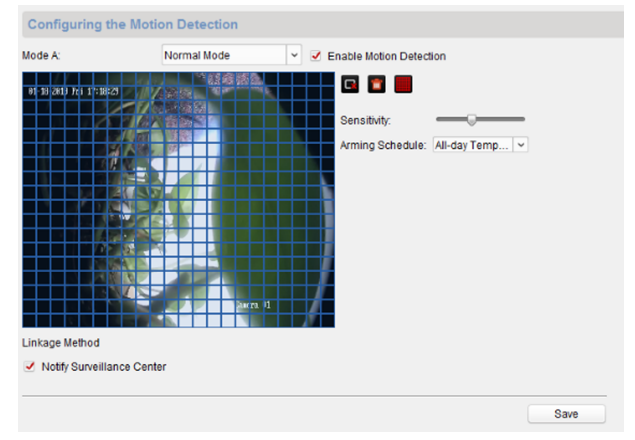

**Figure 1-21 Motion Detection** 

- <span id="page-23-0"></span>**2.** Enable **Enable Motion Detection.**
- **3.** Configure the parameters.
- **4.** Click **Save**.
	- $\Box$ **Note**

The arming schedule is defaulted as all-day.

### **1.6.9 Intercom Protocol**

#### **Steps**

- **1.** Click **Intercom Protocol** to enter the intercom protocol page.
- **2.** Select the protocol according to needs.
- **3.** Click **Save**.

## **1.6.10 Sub Module**

#### **Steps**

1. Click Sub Module to enter the sub module configuration page.

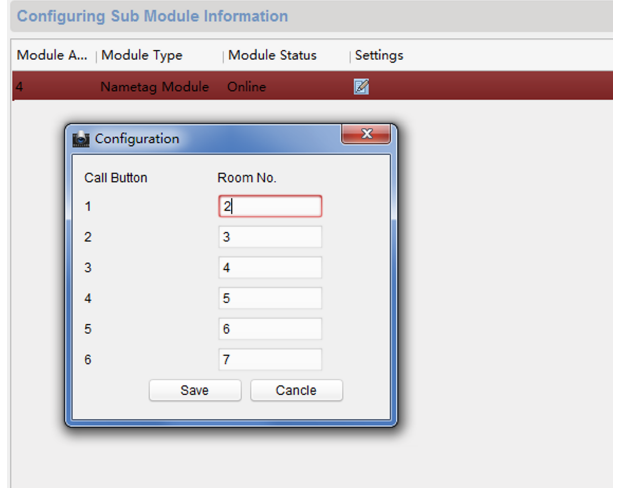

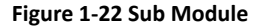

2. **Optional:** Enter the **Room No.** for each call button of the nametag module.

<span id="page-24-0"></span>**3.** Click **Save**.

#### **Note**

- The module address is used to differentiate the sub modules. See *Configure Sub Module Address* for detailed configuration instructions.
- For the other sub modules (indicator module, keypad module, display module and card reader module), it prompts **Not supported**.

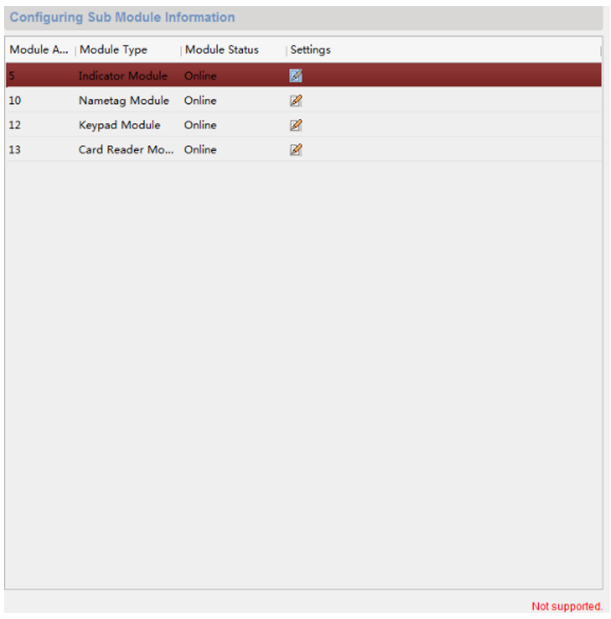

#### Figure 1-23 Configuring Sub Module Information

• The room No. for the main unit's call button is 1 by default; and the room No. for the nametag modules call buttons are 2 to 7 by default.

## **1.7 Configure Video Intercom Network**

You need to configure video intercom network parameters in the network module. Click **Network** in the remote configuration interface, to configure the local network, linked network and FTP settings.

## <span id="page-25-0"></span>**1.7.1 Local Network Configuration**

#### **Steps**

**1.** Click Local Network Configuration to enter local network configuration page.

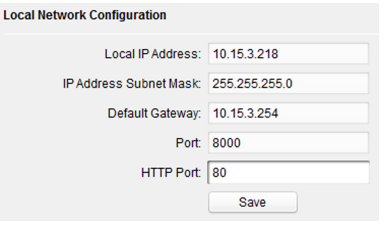

## **Figure 1-24 Local Network Configuration**

- **2.** Enter the **Local IP Address**, **Subnet Mask**, **Default Gateway**, **Port** and **HTTP Port**.
- **3.** Click **Save** to enable the settings.

**Note**

- The default port No. is 8000.
- After editing the local network parameters of device, you should add the devices to the device list again.

## **1.7.2 Linked Device Network Configuration**

#### **Before You Start**

On the linked devices network configuration page, you can configure the network parameters of master stations, SIP servers and management centers of the same LAN. The devices can be linked to the door station and realize the linkage between these devices.

#### **Steps**

**1.** Click Linked Network Configuration to enter linked network configuration page.

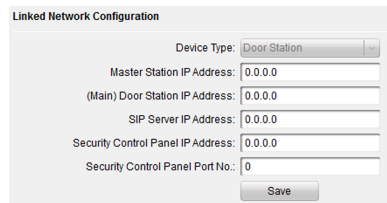

#### <span id="page-26-0"></span>Module Door Station Configuration Guide

#### **Figure 1-25 Linked Device Network**

- 2. Enter the Master Station IP Adderss, (Main) Door Station IP Address, SIP Server **IP Address**, **Security Control Panel IP Address** and **Port No.**
- **3.** Select the main door station type from the drop-down list.
- **4.** Click **Save** to enbale the settings.

#### $\lceil \, \vert i \rceil$  Note

- After adding master station IP Address, the linkage between indoor station and master station can be realized.
- After adding the door station IP Address, the video intercom between indoor stations of same building can be realized.
- After adding SIP Server Address IP, the video intercom of same community: video intercom between indoor stations of different building, calling indoor station from outer door station and video intercom between management center and indoors.
- After adding management center IP Address, the events can be uploaded to the management center.
- For indoor extension, only parameter about the main indoor station should be configured.

## **1.7.3 FTP**

After configuring the FTP parameters, the captured pictures of door station will be uploaded to the FTP server automatically.

#### **Steps**

**1.** Click FTP to enter the FTP parameters settings page.

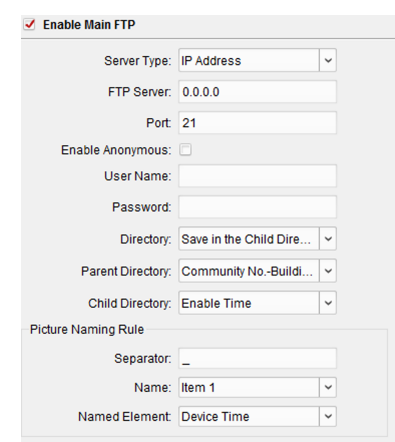

<span id="page-27-0"></span>Module Door Station Configuration Guide

#### **Figure 1-26 FTP Settings**

- **2.** Enable **Enable Main FTP**.
- **3.** Select IP address from the drop-down list of server mode.
- **4.** Enter the FTP server address, and port No.
- **5. Optional:** Enable the anonymity.
- **6.** Enter the name and password.
- **7.** Select the directory structure and set the separator, naming item, and naming element.
- **8.** Click **Save** to enable the settings.

## **Note**

- The default port No. is 21.
- To enable anonymity or not is according to whether the FTP server enables anonymity.

## **1.7.4 Advanced Settings**

#### **Steps**

1. Click **Advanced Settings** to enter the advanced network settings page.

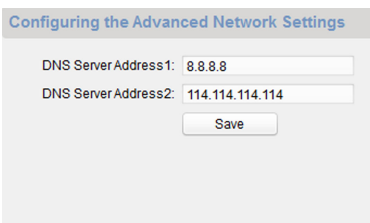

<span id="page-28-0"></span>Module Door Station Configuration Guide

#### **Figure 1-27 Advanced Settings**

- **2.** Enter the DNS server addresses.
- **3.** Click **Save** to enable the settings.

## **1.8 Person and Card Management**

You can add, edit, and delete the organization and person in Person and Card Management module. Organization and person management is necessary for the video intercom function.

For the first time opening the Access Control module, the following dialog will pop up and you are required to select the scene according to the actual needs. You can select the scene as **Non-residence** and **Residence**.

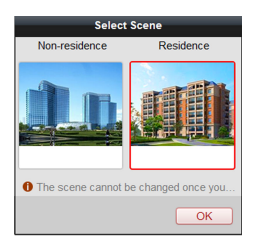

**Figure 1-28 Select Scene**

**Note**

Once the scene is configured, you cannot change it later.

Click **→** to enter the **Person and Card Management** page.

<span id="page-29-0"></span>

| Search                         |           | + Add LS Modify X Delete                     |               |         | Change Organization - Si Import Person - III: Export Person - 25 Get Person |                               |     | 31. Add Person in Batch                               | ET Issue Card in Batch    |
|--------------------------------|-----------|----------------------------------------------|---------------|---------|-----------------------------------------------------------------------------|-------------------------------|-----|-------------------------------------------------------|---------------------------|
| ES Modify<br>X Delete<br>+ Add |           |                                              |               |         |                                                                             |                               |     |                                                       | $\overline{P}$<br>Search. |
| <b>C</b> Department 01         | Person No | Person Name                                  | Organization  | Gender  | Card Quantity                                                               | Fingerprint Opa.,   Operation |     |                                                       |                           |
|                                |           | Yning                                        | Department 01 | Male    | $\mathbf{1}$                                                                | $\mathfrak{o}$                | 四色目 |                                                       |                           |
|                                |           | <b>Wendy</b>                                 | Department 01 | Fernale | $\mathbf{1}$                                                                | ۰                             | 田島自 |                                                       |                           |
|                                |           |                                              |               |         |                                                                             |                               |     |                                                       |                           |
|                                |           |                                              |               |         |                                                                             |                               |     |                                                       |                           |
|                                |           |                                              |               |         |                                                                             |                               |     |                                                       |                           |
|                                |           |                                              |               |         |                                                                             |                               |     |                                                       |                           |
|                                |           |                                              |               |         |                                                                             |                               |     |                                                       |                           |
|                                |           |                                              |               |         |                                                                             |                               |     |                                                       |                           |
|                                |           |                                              |               |         |                                                                             |                               |     |                                                       |                           |
|                                |           |                                              |               |         |                                                                             |                               |     |                                                       |                           |
|                                |           |                                              |               |         |                                                                             |                               |     |                                                       |                           |
|                                |           |                                              |               |         |                                                                             |                               |     |                                                       |                           |
|                                |           |                                              |               |         |                                                                             |                               |     |                                                       |                           |
|                                |           |                                              |               |         |                                                                             |                               |     |                                                       |                           |
|                                |           | Total 2 Page: 1/1 BemperPage: Self-adaptve v |               |         |                                                                             |                               |     | $ 4 $ $ 4 $ $ b $ $ b $ $ $ $ $ $ $ $ 2$ $ $ $ 0$ $ $ | <b>los</b>                |

Module Door Station Configuration Guide

#### **Figure 1-29 Person and Card Management**

The page is divided into two parts: Organization Management and Person Management.

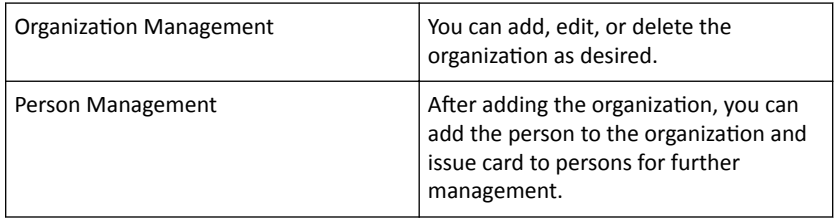

## **1.8.1 Organization Management**

## **Add Organization**

#### **Steps**

- **1.** In the organization list on the left, click **Add** to pop up the adding organization page.
- **2.** Input the **Organization Name** as desired.
- **3.** Click **OK** to save the adding.
- **4.** You can add multiple levels of organizations according to the actual needs.
	- 1) You can add multiple levels of organizations according to the actual needs.
	- 2) Repeat Step 2 and Step 3 to add the sub organization.
	- 3) Then the added organization will be the sub-organization of the upper-level organization.

## <span id="page-30-0"></span> $\tilde{a}$  Note

Up to 10 levels of organizations can be created.

## **Modify and Delete Organization**

You can select the added organization and click Modify to modify its name.

You can select an organization, and click Delete button to delete it.

 $\mathbf{i}$  Note

- The lower-level organizations will be deleted as well if you delete an organization.
- Make sure there is no person added under the organization, or the organization cannot be deleted.

## **1.8.2 Person Management**

After adding the organization, you can add person to the organization and manage the added person such as issuing cards in batch, importing and exporting person's information in batch, etc.

#### **Note**

Up to 10,000 persons or cards can be added.

## **Add Person**

Person information is necessary for the video intercom system. And when you set linked device for the person, the intercom between intercom devices can be realized.

#### **Steps**

1. Select an organization in the organization list and click Add on the Person panel to pop up the adding person dialog.

**Note**

The Person No. will be generated automatically and is not editable.

- **2.** Set basic person information.
	- 1) Enter basic information: person name, gender, phone No., birthday details, and email address.

2) **Optional:** Click **Upload Picture** to select the person picture from the local PC to upload it to the client.

**Note**

The picture should be in \*.jpg format.

- 3) **Optional:** You can also click Take Phone to take the person's photo with the PC camera.
- **3.** Set linked device for the person.
	- 1) Click **Details**.

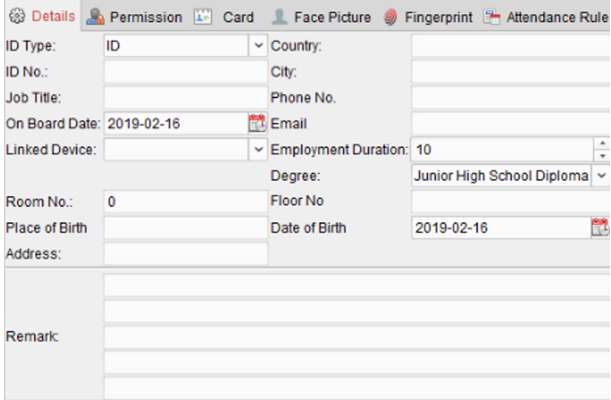

#### **Figure 1-30 Details**

2) Set the linked devices.

#### **Linked Device**

You can bind the indoor station to the person.

#### **Note**

If you select Analog Indoor Station in the Linked Device, the Door Station field will display and you are required to select the door station to communicate with the analog indoor station.

#### **Room No.**

You can enter the room No. of the person.

- 3) Click OK to save the settings.
- **4.** Issue the card for the person.
	- 1) Click **Card**.

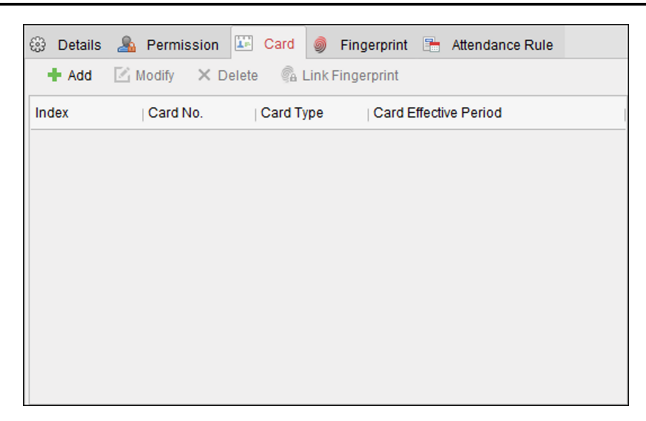

Module Door Station Configuration Guide

## **Figure 1-31 Issue Card**

2) Click **Add** to pop up the Add Card dialog.

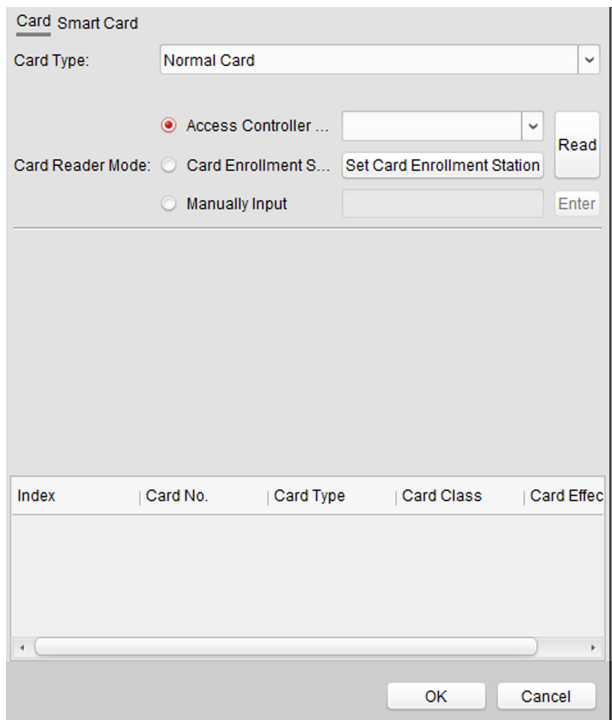

Module Door Station Configuration Guide

#### **Figure 1-32 Add Card**

- 3) Select **Normal Card**.
- 4) Enter the password of the card itself in the Card Password field. The card password should contain 4 to 8 digits.
- 5) Enter Card Number manually.
- 6) Click **OK** and the card(s) will be issued to the person.

## **Import and Export Person Information**

The person information can be imported and exported in batch.

#### **Steps**

**1.** Exporting Person: You can export the added persons' information in Excel format to the local PC.

- 1) After adding the person, you can click **Export Person** to pop up the following dialog.
- 2) Click ... to select the path of saving the exported Excel file.
- 3) Check the checkboxes to select the person information to export.

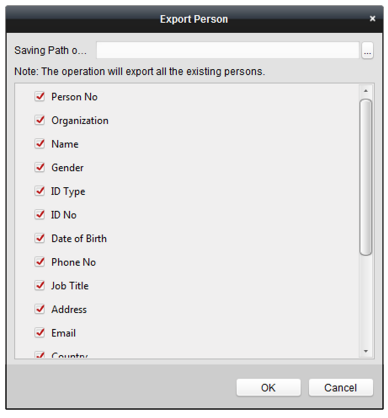

**Figure 1-33 Export Person**

- 4) Click OK to start exporting.
- **2.** Importing Person: You can import the Excel file with persons information in batch from the local PC.
	- 1) Click **Import Person**.

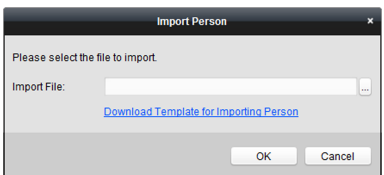

**Figure 1-34 Import Person**

- 2) You can click **Download Template for Importing Person** to download the template first.
- 3) Input the person information to the downloaded template.
- 4) Click ... to select the Excel file with person information.
- 5) Click OK to start importing.

## **Get Person Information from Device**

If the added device has been configured with person information (including person details, fingerprint, issued card information), you can get the person information from the device and import to the client for further operation.

#### **Steps**

#### **Note**

This function is only supported by the device the connection mothod of which is TCP/IP when adding the device.

- **1.** In the organization list on the left, click to select an organization to import the persons.
- **2.** Click **Get Person** to pop up the following dialog box.

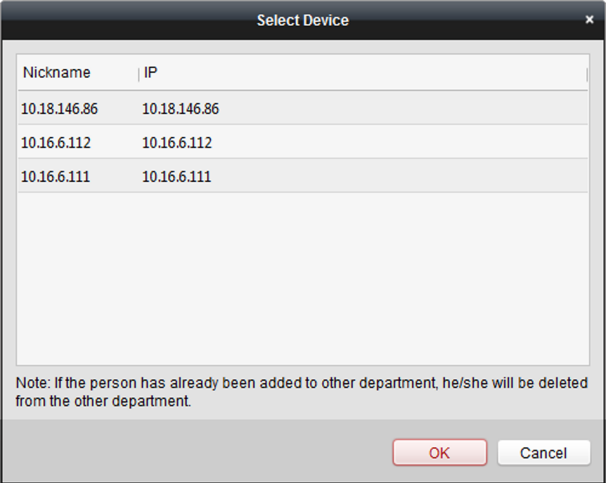

#### **Figure 1-35 Select Device**

- **3.** The added access control device will be displayed.
- **4.** Click to select the device and then click OK to start getting the person information from the device.
- **5. Optional:** You can also double click the device name to start getting the person information
## $\left| \mathbf{i} \right|$  Note

- The person information, including person details, person's fingerprint information (if configured), and the linked card (if configured), will be imported to the selected organization.
- If the person name stored in the device is empty, the person name will be filled with the issued card No. after importing to the client.
- The gender of the persons will be **Male** by default.

### **Modify and Delete Person**

To modify the person information and attendance rule, click  $\blacksquare$  or  $\blacksquare$  in the Operation column, or select the person and click **Modify** to open the editing person dialog.

You can click  $\blacksquare$  to view the person's card swiping records.

To delete the person, select a person and click **Delete** to delete it.

### **Note**

If a card is issued to the current person, the linkage will be invalid after the person is deleted.

#### **Change Person to Other Organization**

You can move the person to another organization if needed.

#### **Steps**

- **1.** Select the person in the list and click **Change Organization**.
- **2.** Select the organization to move the person to.
- **3.** Click **OK** to save the settings.

#### **Set Access Group to Assign Access Authorization to Persons**

After adding the person and configuring the person's credentials, you can call contacts via display module.

#### **Steps**

- For one person, you can add up to 4 access groups to one access control point of one device.
- You can add up to 128 access groups in total.
- When the access group settings are changed, you need to apply the access groups to the devices again to take effect. The access group changes include changes of template, access group settings, person's access group settings, and related person details (including card number, fingerprint, face picture, linkage between card number and fingerprint, linkage between card number and fingerprint, card password, card effective period, etc).
- **1.** Click **Access Control → Access Group** to enter the Access Group interface.
- **2.** Click **Add** to open the Add window.
- **3.** In the **Name** text field, create a name for the access group as you want.
- **4.** Select a template for the access group.

#### $\tilde{a}$  **Note**

You should configure the template before access group settings. Refer to for details.

- **5.** In the left list of the Select Person field, select person(s) and the person(s) will be added to the selected list .
- **6.** In the left list of the Select Door field, select door(s) or door station(s) for the selected persons to access, and the selected door(s) or door station(s) will be added to the selected list.
- **7.** Click **OK**.
- **8.** After adding the access groups, you need to apply them to the access control device to take effect.
	- 1) Select the access group(s) to apply to the access control device.

To select multiple access groups, you can hold the Ctrl or Shift key and select access groups.

2) Click **Apply All to Devices** to start applying all the selected access group(s) to the access control device or door station.

## $\hat{A}$  Caution

- Be careful to click **Apply All to Devices**, since this operation will clear all the access groups of the selected devices and then apply the new access group, which may brings risk to the devices.
- You can click **Apply Changes to Devices** to only apply the changed part of the selected access group(s) to the device(s).
- 3) View the apply status in the Status column or click **Applying Status**to view all the applied access group(s).

The selected persons in the applied access groups will have the authorization to enter/exit the selected doors/door stations with their linked card(s) or fingerprints.

**9. Optional:** Click **d** to edit the access group if necessary.

## **Issue Card in Batch**

You can issue multiple cards for the person with no card issued in batch.

#### **Steps**

**1.** Click **Issue Card in Batch** to enter the dialog page. All the added person with no card issued will display in the Person(s) with No Card Issued list.

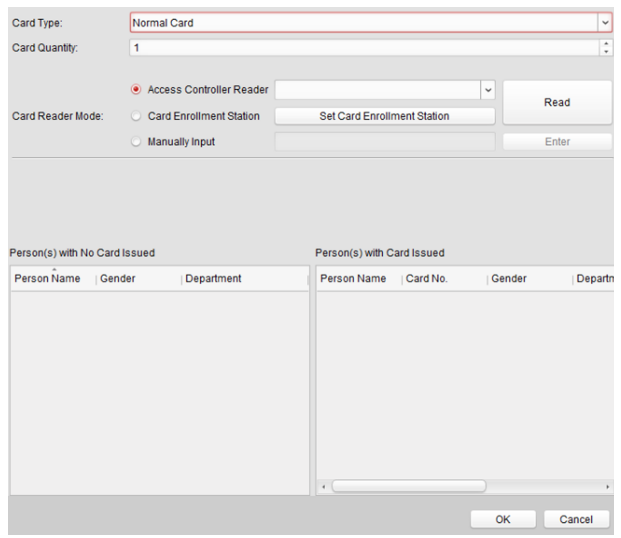

#### Module Door Station Configuration Guide

**Figure 1-36 Issue Card in Batch**

- **2.** Select **Normal Card** as Card Type.
- **3.** Enter the card quantity issued for each person.
- **4.** Select the card reader mode and fill related information.
- **5.** Click **Read/Enter**.
- **6.** After issuing the card to the person, the person and card information will display in the Person(s) with Card Issued list.
- **7.** Click **OK**.

## **1.9 Video Display**

### **1.9.1 Video Parameters**

#### **Steps**

1. Click Video Parameters to enter the video parameters settings page.

#### Module Door Station Configuration Guide

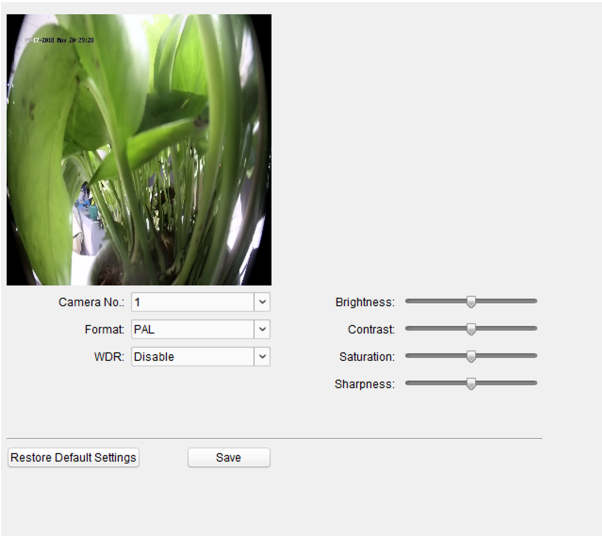

#### **Figure 1-37 Video Parameters**

- **2.** Select the **Camera No.**
- **3.** Select the video standard (PAL and NTSC can be selected).
- 4. **Optional:** Enable **WDR** mode.
- **5.** Set the **Brightness**, **Contrast**, **Saturation** and **Sharpness** of the video.
- **6.** Click **Save**.

#### **Note**

Click Restore Default Settings to restore all video parameters excluding network parameters to the factory settings.

#### **1.9.2 Video & Audio**

#### **Steps**

1. Click Video & Audio to enter the video parameters settings page.

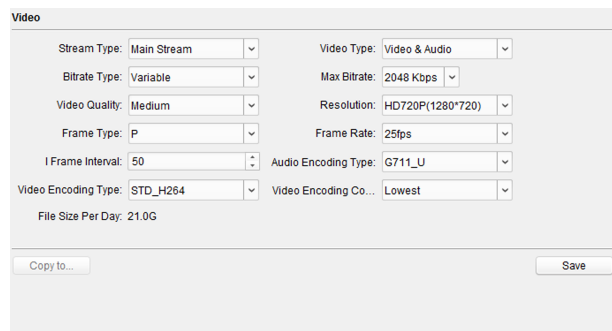

Module Door Station Configuration Guide

**Figure 1-38 Video & Audio**

- **2.** Set the parameters.
- **3.** Click **Save**.

**Note**

It's suggested to keep the default settings to ensure the video/image quality.

## **1.10 BLC Mode**

#### **Steps**

**1.** Click **Back Light Compensation** to enter the settings page.

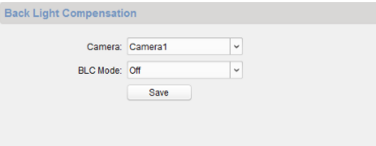

#### **Figure 1-39 BLC Mode**

- **2.** Set the **BLC Mode**.
- **3.** Click **Save**.

# **2 Video Intercom Operation**

## **2.1 Video Intercom Operation via Device**

## **2.1.1 Call Resident**

## **Note**

- Make sure you have configured the room No. of the device.
- Make sure you have add contacts to the device via **iVMS-4200 Client Software**.

You can call corresponding resident in three ways:

- Press the call button on the main unit or on the nametag unit.
- Enter the Room No. on the keypad module, and press **#** to start calling.

#### $\mathbf{i}$  Note

You can press **\*** to hang up.

• Press ^ or  $\vee$  on the display module to enter the contact list. Select contact . Press **OK** and confirm to call.

## **2.1.2 Issue Card**

#### **Before You Start**

Make sure you have issue the card locally or remotely. See *Person Management for issuing card via Client software for details.* 

Issue Card via Main Card: You can swipe card to issue it after swiping the main card in advance.

#### **Steps**

- **1.** Swipe the main card on the card reading area, and hear two beeps.
- **2.** Swipe the unauthorized sub cards in turn after hearing a beep.
- **3.** Swipe the main card again to end the card issuing process.

#### **i** Note

- DS-KD-M supports Mifare card, DS-KD-E supports EM card.
- If the amout of sub cards exceeds 2500, no more sub card can be issued.

## **2.1.3 Unlock Door**

### **Unlock Door by Password**

You can unlock the door by inputting the password via the keypad module.

Three formats of password are supported. They are:

- $[$ # $]$  + Public Password +  $[$ # $]$
- $[\#]$  + Room No. + Password +  $[\#]$
- $[\#]$  + Room No. + Duress Password +  $[\#]$

## **Note**

- Password contains 6 digits.
- You're allowed to set 3 public passwords via iVMS-4200 client software.
- The password varies according to different rooms.

### **Unlock Door by Card**

## **Note**

Make sure the card has been issued. You can issue the card via the door station, or via *iVMS-4200* client software.

Swipe the card on the card induction area to unlock the door.

## **Note**

The main card does not support unlocking the door.

## **2.2 Video Intercom Operation via Client Software**

The Video Intercom Management module provides the function of video intercom, checking call logs and managing notice via the **iVMS-4200 Client Software**.

## **Note**

For the user with access control module permissions, the user can enter the Access Control module and manage video intercom and search information.

You should add the device to the software and configure the person to link the device in Access Control module before your configuration remotely.

Click **■ → S**on the left icon bar to enter the Video Intercom page.

## **2.2.1 Receive Call from Door Station**

#### **Steps**

**1.** Select the client software in door station page to start calling the client and an incoming call dialog will pop up in the client software.

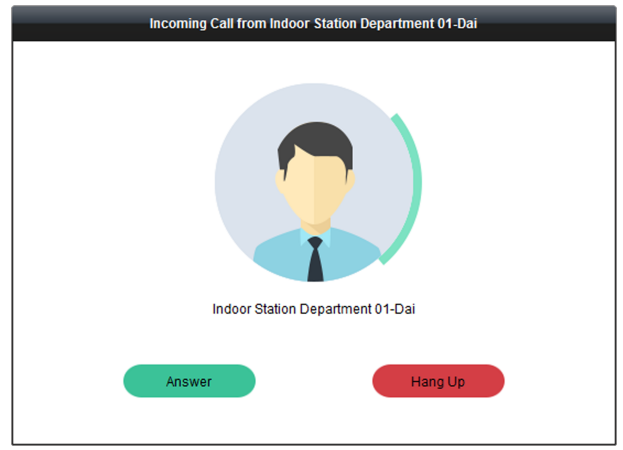

#### **Figure 2-1 Device Call**

- **2.** Click **Answer** to answer the call. Or click **Hang Up** to decline the call.
- **3.** After you answer the call, you will enter the In Call page.

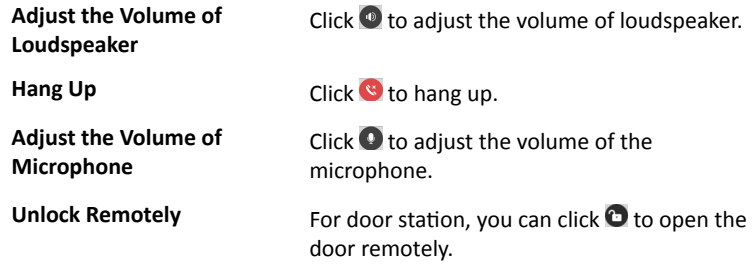

## **Note**

- One video intercom device can only connect with one client software.
- The maximum ring duration can be set from 15s to 60s via the Remote Configuration of the video intercom device.
- The maximum speaking duration between indoor station and iVMS-4200 can be set from 120s to 600s via the Remote Configuration of indoor station.
- The maximum speaking duration between door station and iVMS-4200 can be set from 90s to 120s via the Remote Configuration of door station.

## **2.2.2 Live View via Door Station**

You can get the live view of the main unit in the Main View module and control the door station remotely.

In the Main View module, double-click a door station or drag the device to a display window to start the live view.

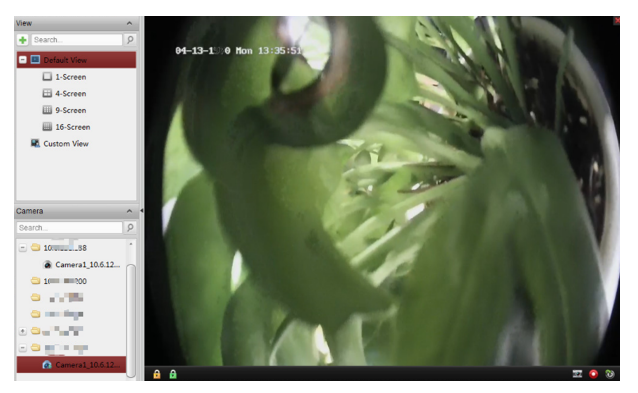

**Figure 2-2 Live View**

Right click on the live view page, clickthe unlock iconto remote unlock the door.

## **2.2.3 View Call Logs**

#### **Before You Start**

You can check all the call logs, including dialed call logs, received call logs and missed call logs. You can also directly dial via the log list and clear the logs.

#### **Steps**

**1.** In the Video Intercom page, click **Call Log** to enter the Call Log page.

| Call Log                                           |                     |              |              |                               |                  | X Clear |
|----------------------------------------------------|---------------------|--------------|--------------|-------------------------------|------------------|---------|
| Call Status                                        | <b>Start Time</b>   | Organization | Device Name  | Time Length                   | Operation        |         |
| e                                                  | 2018-09-20 20:24:32 |              | 10.6.121.159 | Ring Duration: 22 S           | ×                |         |
| $\vee$                                             | 2018-09-13 17:28:30 |              | 10.6.121.159 | <b>Speaking Duration: 4 S</b> | ☎                |         |
| $\geq$                                             | 2018-09-13 17:27:40 |              | 10.6.121.159 | Speaking Duration: 11 S       | ⊠                |         |
| $\geq$                                             | 2018-09-05 20:40:40 |              | 10.6.121.138 | Speaking Duration: 29 S       | ⊠                |         |
| ¢                                                  | 2018-08-18 15:56:18 |              |              | Ring Duration: 2 S            | ⊗                |         |
| $\vee$                                             | 2018-08-17 17:25:37 |              |              | Speaking Duration: 5 S        | ⊗                |         |
| e                                                  | 2018-08-17 17:25:19 |              |              | Ring Duration: 2 S            | ⊗                |         |
| $\overline{a}$                                     | 2018-08-17 15:53:41 |              |              | Speaking Duration: 90 S       | ☎                |         |
| $\vee$                                             | 2018-08-16 22:44:00 |              |              | Speaking Duration: 6 S        | ⊗                |         |
| $\geq$                                             | 2018-08-16 22:43:40 |              |              | Speaking Duration: 3 S        | ⊗                |         |
| $\overline{a}$                                     | 2018-08-16 22:43:00 |              |              | Speaking Duration: 2 S        | ⊠                |         |
|                                                    |                     |              |              |                               |                  |         |
| Total: 11 Page: 1/1 Item per Page: Self-adaptive v |                     |              |              | 4                             | $  \cdot  $ Page | Go      |

#### **Figure 2-3 View Call Logs**

All the call logs will display on this page and you can check the log information, e.g., call status, start time, resident's organization and name, device name and ring or speaking duration.

- **2. Optional:** Click the call button to re-dial the resident.
- **3. Optional:** Click the cancel button to delete the call log. Or you can click **Clear** to delete all logs.

## **2.2.4 Search Video Intercom Information**

You can search the call logs between the iVMS-4200 client software and video intercom devices, device unlocking logs and the sent notice information.

In the Access Control module, click  $\blacksquare$  to open the Search page

#### **Search Call Logs**

#### **Steps**

**1.** In the Information Search page, click **Call Log** to enter the Call Log page.

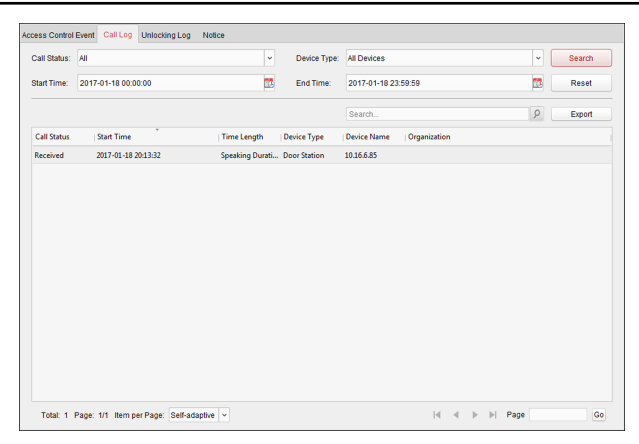

Module Door Station Configuration Guide

#### **Figure 2-4 Call Logs**

**2.** Set the search conditions, including call status, device type, start time and end time

#### **Call Status**

Click **˅**to unfold the drop-down list and select the call status as **Dialed**, **Received** or **Missed**. Or select **All** to search logs with all statuses.

#### **Device Type**

Click **˅** to unfold the drop-down list and select the device type as **Indoor Station, Door Station, Outer Door Station or Analog Indoor Station. Or** select **All Devices** to search logs with all device types.

#### **Start Time/End Time**

Click  $\mathbb{Z}$  to specify the start time and end time of a time period to search the logs.

**Reset the Settings** Click Reset to reset all the configured search conditions

- **3.** Click **Search** and all the matched call logs will display on this page.
- **4. Optional:** Check the detailed information of searched call logs, such as call status, ring/speaking duration, device name, resident organization, etc.
- **5. Optional:** Input keywords in the Search field to filter the desired log.
- **6. Optional:** Click **Export** to export the call logs to your PC.

#### **Search Unlocking Logs**

#### **Steps**

**1.** In the Information Search page, click **Unlocking Log** to enter the Unlocking Log page.

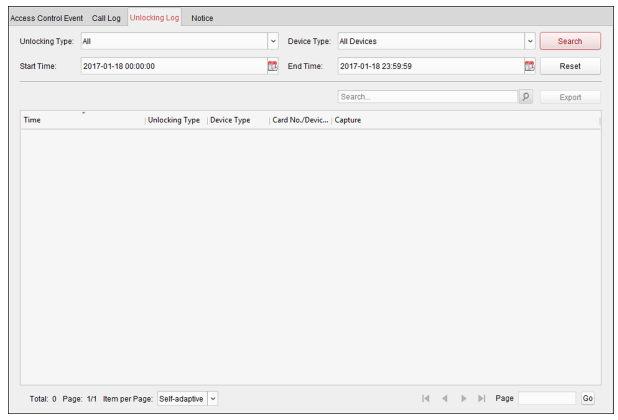

#### **Figure 2-5 Unlocking Logs**

**2.** Set the search conditions, including unlocking type, device type, start time and end time.

#### **Unlocking Type**

Click **˅** to unfold the drop-down list and select the unlocking type as **Unlock by Password**, **Unlock by Duress**, **Unlock by Card**, **Unlock by Resident** or **Unlock by Center**. Or select **All** to search logs with all unlocking types.

#### **Device Type**

Click **˅** to unfold the drop-down list and select the device type as **Door Station or Door Station (V Series). Or select All Devices to search logs with** all device types.

#### **Start Time/End Time**

Click  $\mathbb{Z}$  to specify the start time and end time of a time period to search the logs.

**`Reset the Settings** Click Reset` to reset all the configured search conditions.

- **3.** Click **Search** and all the matched unlocking logs will display on the page.
- **4. Optional:** Check the detailed information of searched unlocking logs, such as unlocked time, card No., device No., etc.
- **5. Optional:** Input keywords in the Search field to filter the searching result.

**6. Optional:** Click  $\bullet$  on the Capture column to view the captured pictures.

**Note**

Viewing captured picture should be supported by device.

**7. Optional:** Click **Export** to export the unlocking logs to your PC.

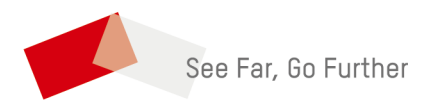

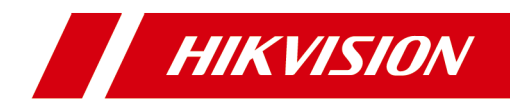

# **Door Station**

**Installation Guide** 

# **Symbol Conventions**

The symbols that may be found in this document are defined as follows.

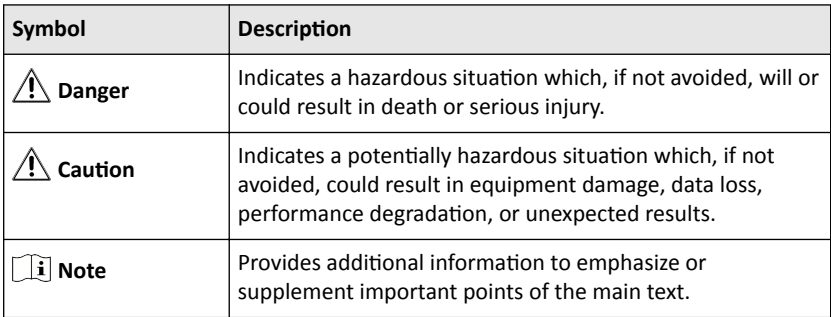

# **Contents**

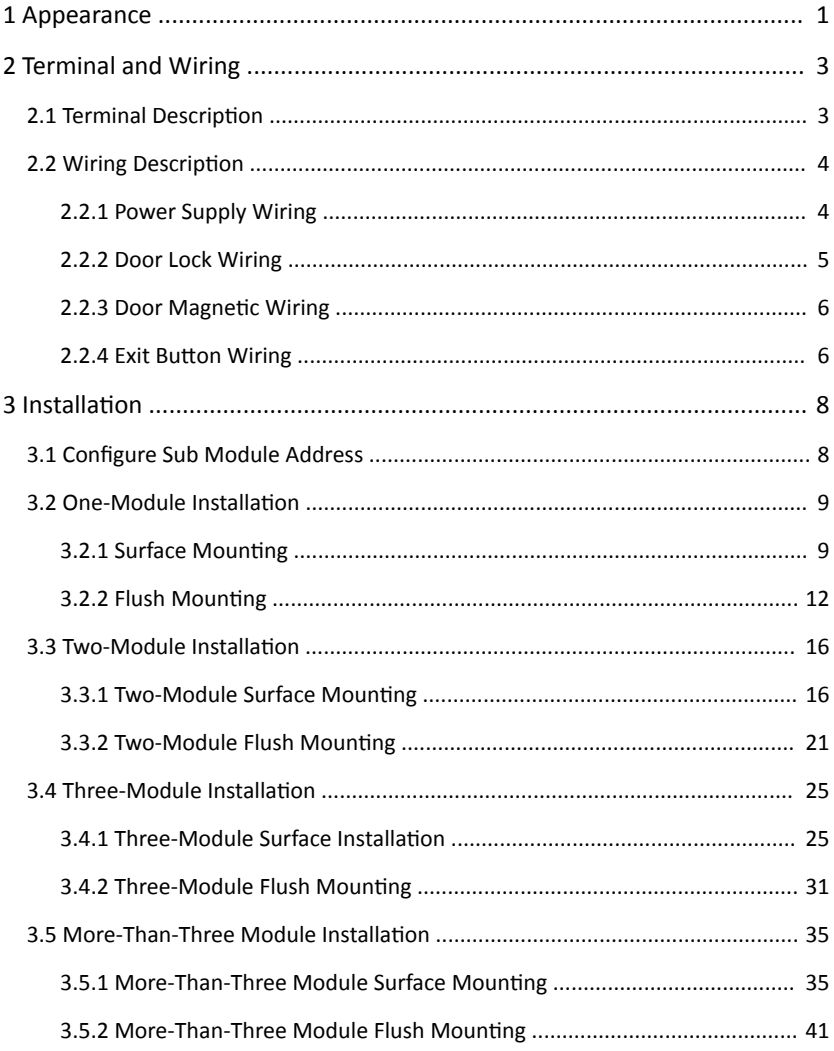

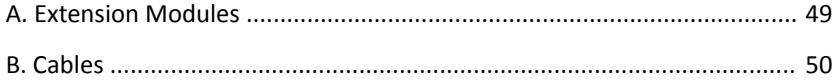

# <span id="page-55-0"></span>**1 Appearance**

## **Front and Side Panel**

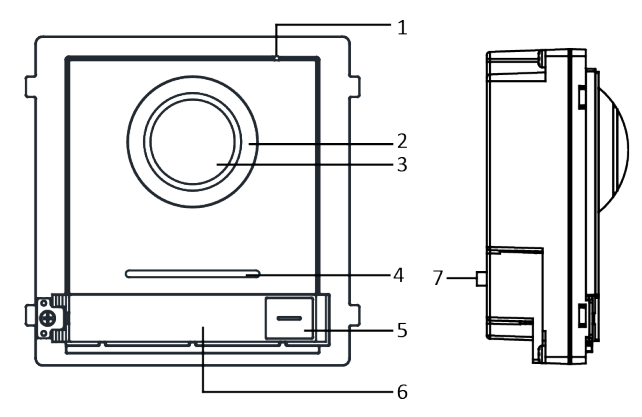

**Figure 1-1 Front and Side Panel Table 1-1 Appearance Description** 

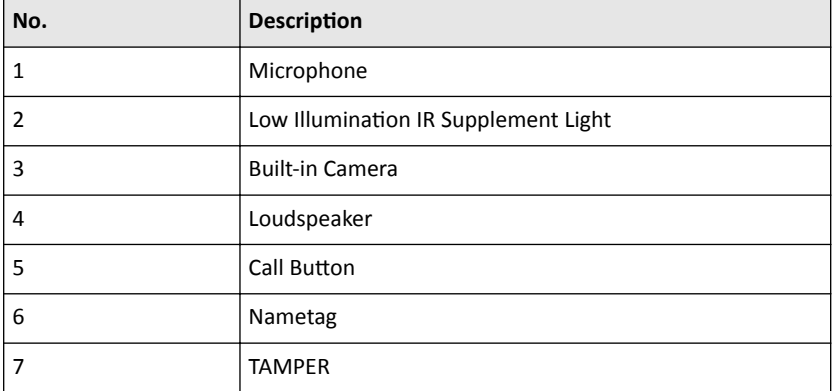

## **Bottom Panel**

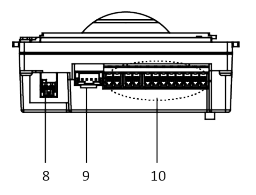

**Figure 1-2 Bottom Panel Table 1-2 Appearance Description** 

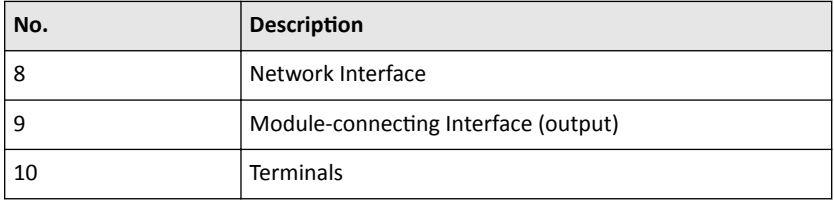

# <span id="page-57-0"></span>**2 Terminal and Wiring**

## **2.1 Terminal Description**

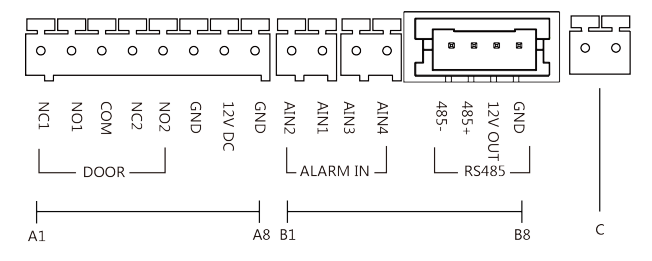

**Figure 2-1 Terminals and Interfaces** Table 2-1 Descriptions of Terminals and Interfaces

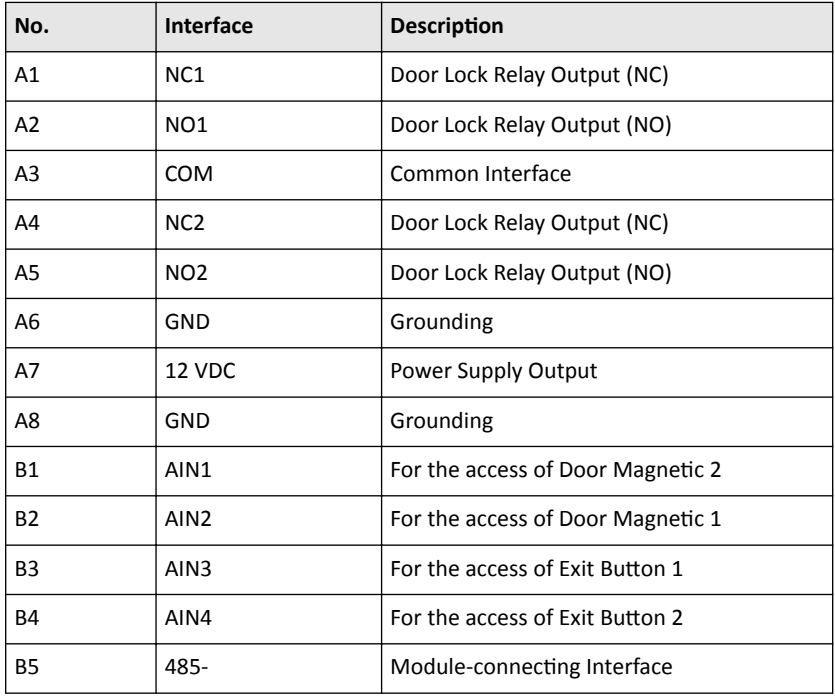

<span id="page-58-0"></span>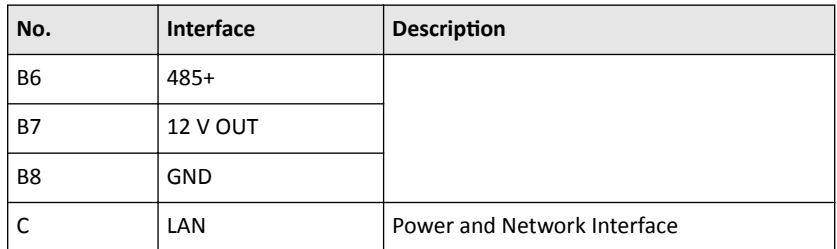

## **2.2 Wiring Description**

## **2.2.1 Power Supply Wiring**

## $\hat{A}$  Caution

Make sure all the related equipment is power-off during the installation.

Wire the devices with power supply cables as picture shown below.

Door station should be connected to CH6 of the video/audio distributor with twowire cables.

Indoor Station should be connected to any terminal of CH1 to CH5 of the video/ audio distributor with two-wire cables.

Door Station Installation Guide

<span id="page-59-0"></span>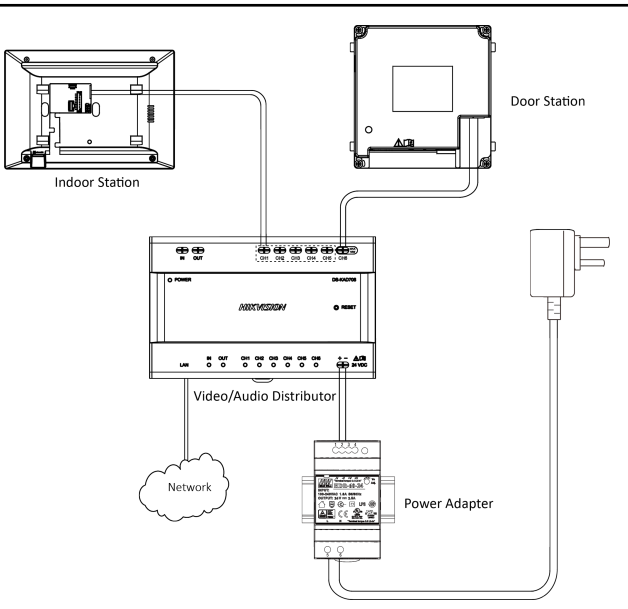

**Figure 2-2 Wiring Description** 

## **2.2.2 Door Lock Wiring**

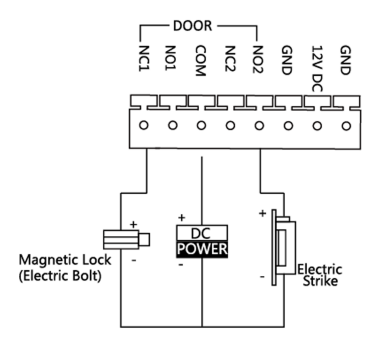

**Figure 2-3 Door Lock Wiring**

## <span id="page-60-0"></span> $\mathbf{\widehat{I}}$  Note

- Terminal NC1/COM is set as default for accessing magnetic lock/electric bolt; terminal NO2/COM is set as default for accessing electric strike.
- Lock should be powered by itself. Max. voltage and current for relay is 30V and 1A.

## **2.2.3 Door Magnetic Wiring**

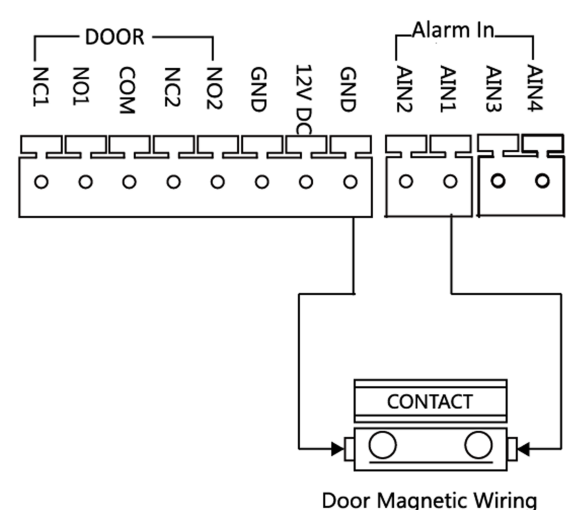

#### **Figure 2-4 Door Magnetic Wiring**

## **Note**

AIN1 and AIN2 are defaulted to connect door magnetic. Door magnetic connected to AIN1 detects status of the lock that connected to NC1/NO1; Door magnetic connected to AIN2 detects the status of the lock connected to NC2/NO2.

## **2.2.4 Exit Button Wiring**

Door Station Installation Guide

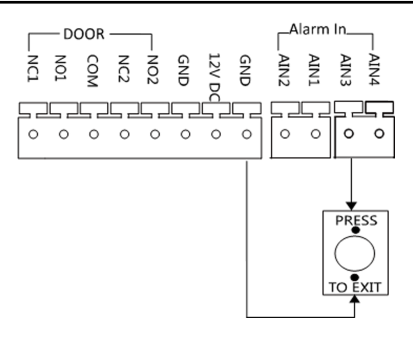

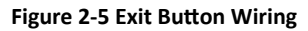

## **Note**

AIN3 and AIN4 are set as default for connecting exit button. Exit button connected to AIN3 opens the lock connected to NC1/NO1; Exit button connected to AIN4 controls the lock that connected to NC2/NO2.

# <span id="page-62-0"></span>**3** Installation

## **Note**

- Make sure the device in the package is in good condition and all the assembly parts are included.
- Make sure the place for surface mounting is flat.
- Make sure all the related equipment is power-off during the installation.
- Tools that you need to prepare for installation: Drill (ø6), cross screwdriver (PH1\*150 mm), and gradienter.

## **3.1 Configure Sub Module Address**

You need to set the sub module address via DIP before installation.

#### **Steps**

**1.** Remove the rubber cover on the sub module rear panel to expose the DIP switch.

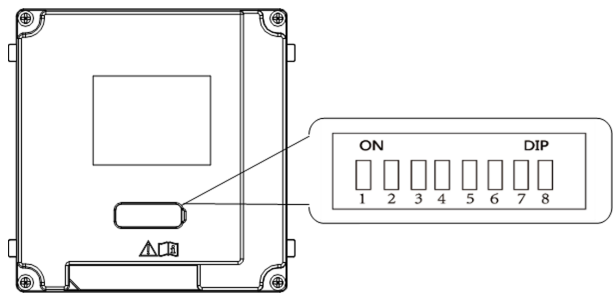

**Figure 3-1 DIP Switch**

**2.** Set the sub module address according to the DIP rules, and install the rubber cover back.

*i* Note

- Digit 1, 2, 3, 4 are used to coding the sub module address; Digit 5, 6, 7 are reserved; Digit 8 is a resistance (120Ω) is you set it as on.
- Valid sub module address range is 1 to 8. The No. should be unique for sub modules that connected to the same main unit.

<span id="page-63-0"></span>The sub module address and corresponding switch status as below.

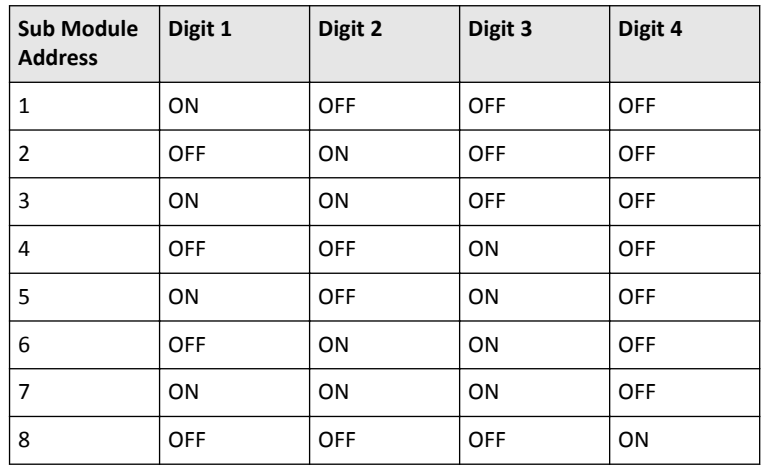

**Table 3-1 Description** 

## **3.2 One-Module Installation**

## **3.2.1 Surface Mounting**

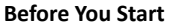

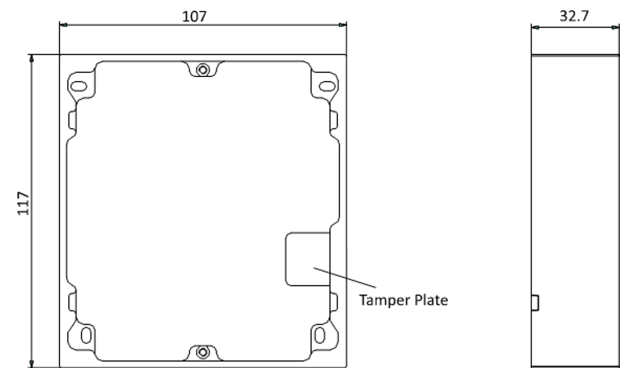

**Figure 3-2 Mounting Frame** 

## **Note**

- The dimension of one module mounting frame is:  $117(W)\times107(H)\times32.7(D)$  mm.
- The dimensions above are for reference only. The actual size can be slightly different from the theoretical dimension.

#### **Steps**

- **1.** Paste the installation Sticker 1 onto the wall. Make sure the sticker is placed leveled via measuring with the gradienter.
- **2.** Chisel 4 holes with drill align to the screw holes on the sticker.

**Note**

- The suggested size of hole is 6 (diameter)  $\times$  25 (depth) mm.
- The suggested length of cables left outside is 100 mm.

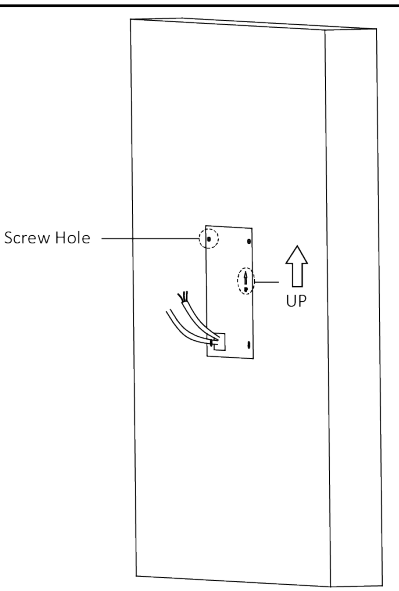

#### **Figure 3-3 Chisel Screw Hole**

- **3.** Remove the stricker and insert the expansion sleeves into the screw holes.
- 4. Fix the mounting frame onto the wall with 4 expansion bolts.

#### Door Station Installation Guide

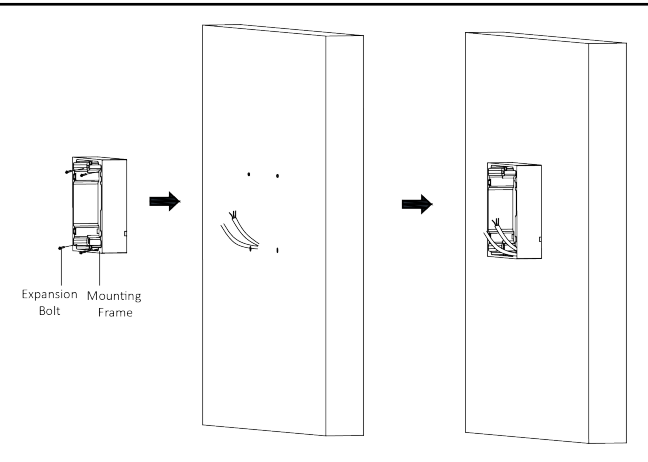

**Figure 3-4 Fix the Mounting Frame** 

**5.** Connect the cables to the corresponding interfaces of the main unit and insert it into the frame.

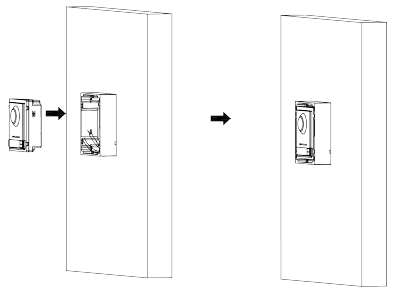

**Figure 3-5 Insert the Main Unit**

**6.** Fix the cover onto the frame.

<span id="page-66-0"></span>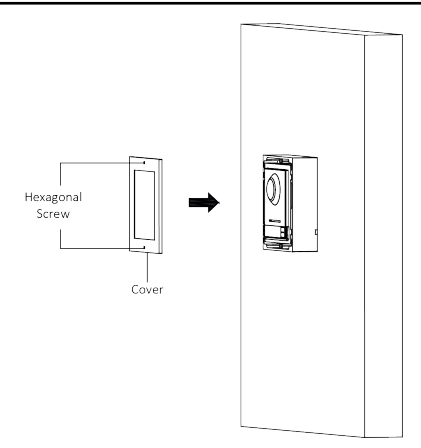

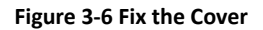

## **3.2.2 Flush Mounting**

#### **Before You Start**

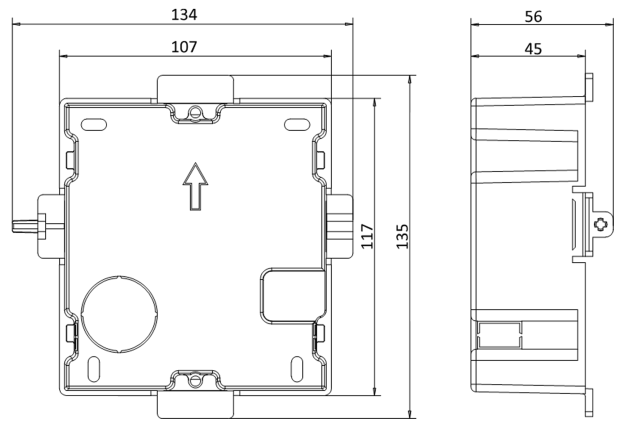

**Figure 3-7 Front and Side View of the Gang Box**

Door Station Installation Guide

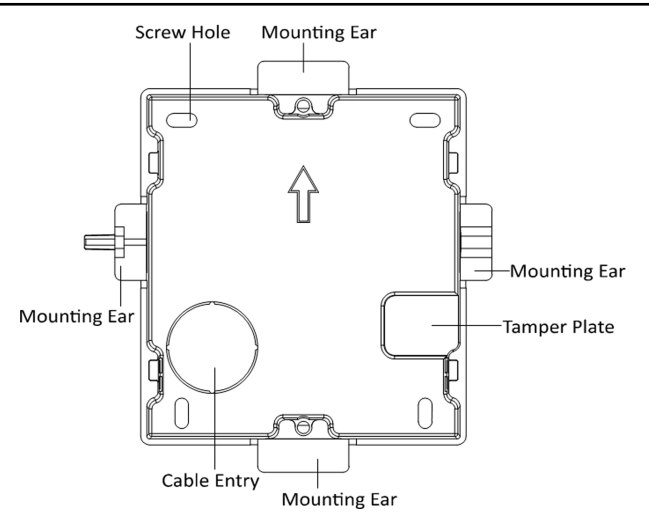

**Figure 3-8 Gang Box**

## $\widehat{\left[\mathbf{i}\right]}$  Note

- The dimension of one-module gang box is: 115(W)×134(H)×56(D) mm.
- The dimensions above are for reference only. The actual size can be slightly different from the theoretical dimension.

#### **Steps**

**1.** Cave the installation hole, and pull the cable out.

### **Note**

- The suggested dimension of installation hole is 118(L)×108(W)×45.5(D) mm.
- The suggested length of cables left outside is 100 mm.

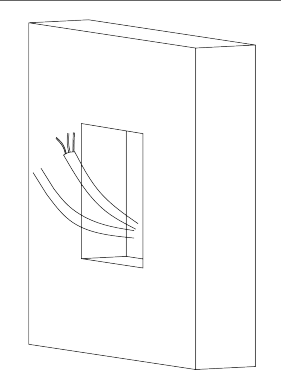

#### **Figure 3-9 Cave the Installation Hole**

- **2.** Remove the plastic sheet in the cable entry.
- **3.** Insert the gang box into the hole and pull out the cables through the cable entry. Mark the screw holes' position with a marker, and take out the gang box.

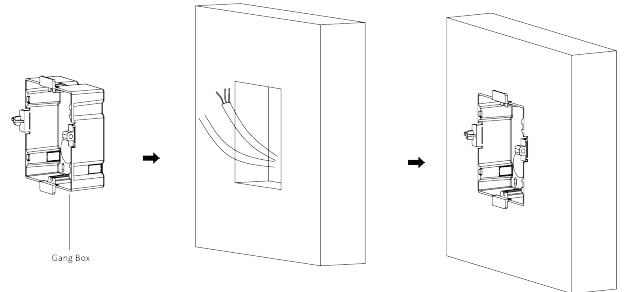

**Figure 3-10 Mark the Screw Holes**

**4.** Chisel 4 holes with drill align to marks on the wall, and insert the expansion sleeves into the screw holes.

### **Note**

The suggested size of hole is 6 (diameter)  $\times$  45 (depth) mm.

**5.** Fix the gang box with 4 expansion bolts.

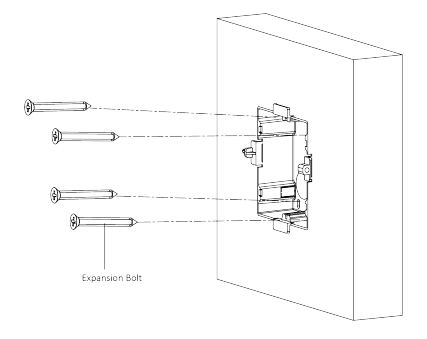

**Figure 3-11 Fix the Gang Box**

**6.** Fill and level up the gap between the gang box and wall with concrete. Remove the 4 mounting ears with tool after concrete is dry.

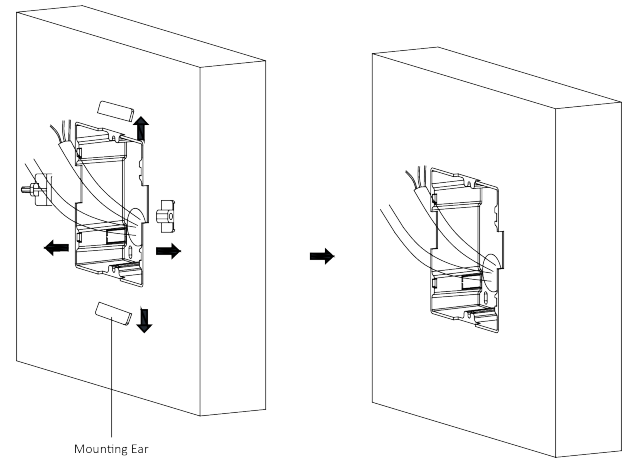

**Figure 3-12 Remove the Mounting Ears** 

- **7.** Insert the mounting frame together with the locating plates into the hole, and fix it with 4 expansion bolts.
- **8.** Connect the cables to the corresponding interfaces of the main unit and insert it into the gang box.

<span id="page-70-0"></span>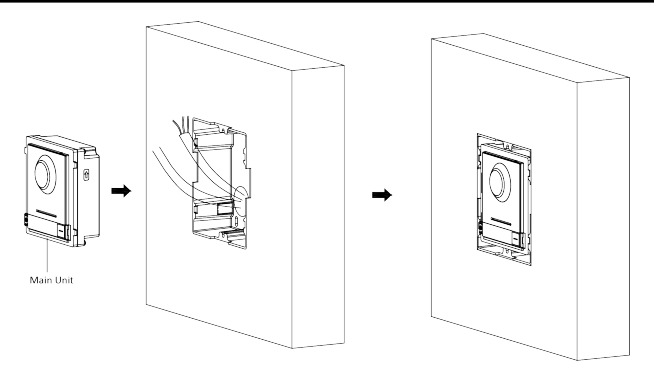

**Figure 3-13 Insert the Main Unit**

**9.** Use the hexagon wrench in the package fix the cover.

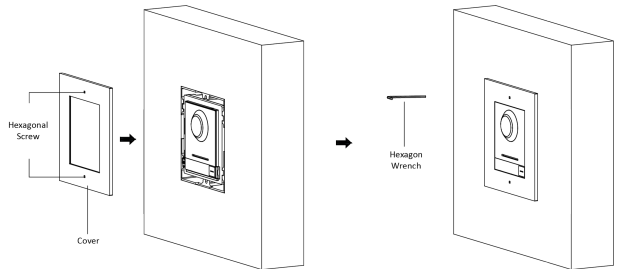

**Figure 3-14 Fix the Cover**

## **3.3 Two-Module Installation**

## **3.3.1 Two-Module Surface Mounting**

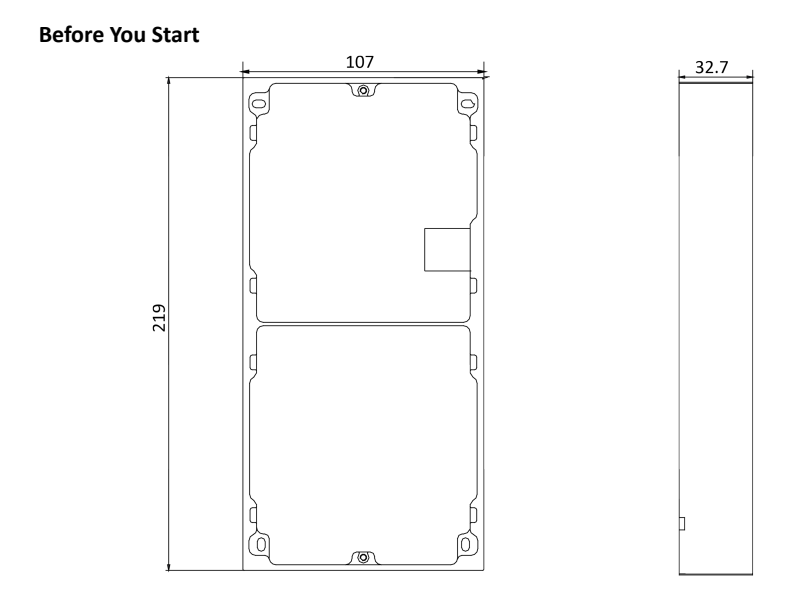

**Figure 3-15 Mounting Frame** 

## **Note**

- The dimension of two-module mounting frame is:  $219(W)\times107$  (H) $\times32.7(D)$  mm.
- The dimensions above are for reference only. The actual size can be slightly different from the theoretical dimension.

#### **Steps**

- **1.** Paste the installation Sticker 1 onto the wall. Make sure the sticker is placed leveled via measuring with the gradienter.
- **2.** Chisel 4 holes with drill align to the screw holes on the sticker. The suggested size of hole is 6 (diameter)  $\times$  25 (depth) mm. The suggested length of cables left outside is 270 mm.
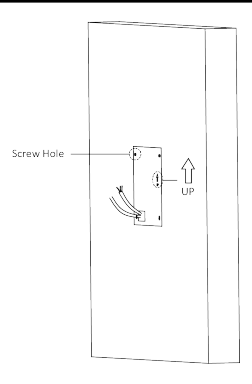

### **Figure 3-16 Chisel Screw Holes**

- **3.** Remove the sticker and insert the expansion sleeves into the screw holes.
- **4.** Fix the mounting frame onto the wall with 4 expansion bolts.

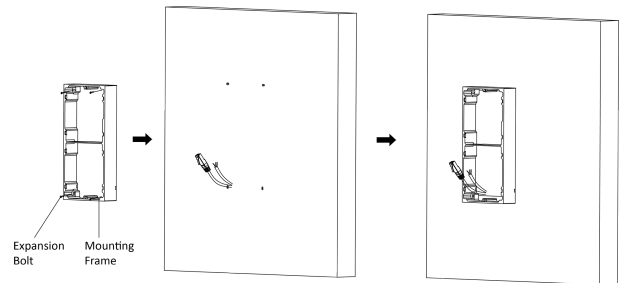

### **Figure 3-17 Fix the Mounting Frame**

**5.** Thread the module-connecting line across the thread hole of the frame. Pass the main unit connecting lines across the thread hole to the upper grid.

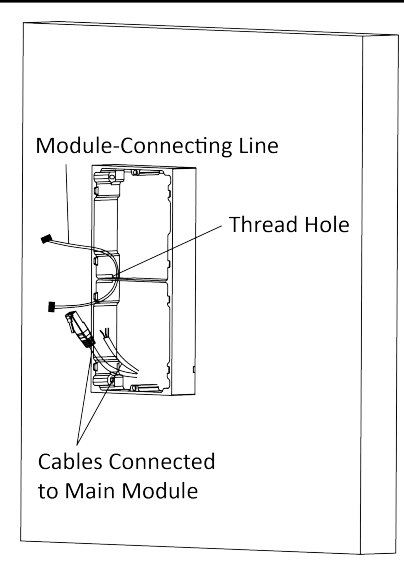

**Figure 3-18 Placement of Lines**

- **6.** Connect the cables.
	- 1) Connect the cables and module-connecting line to the corresponding interfaces of the main unit, then place the main unit into the upper grid.
	- 2) Connect the other end of the module-connecting line to the input interface of the sub module.
	- 3) Organize the line with cable tie in the package. The suggested line connection picture as below.

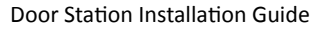

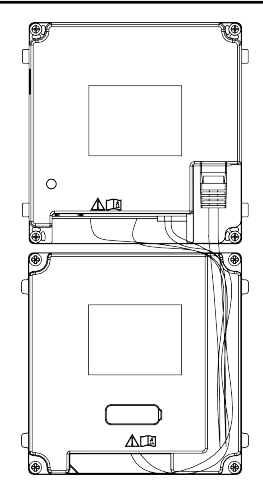

### Figure 3-19 Line Connection Effect Picture

**7.** Insert the modules into the frame after wiring. Main unit must be placed in the top grid.

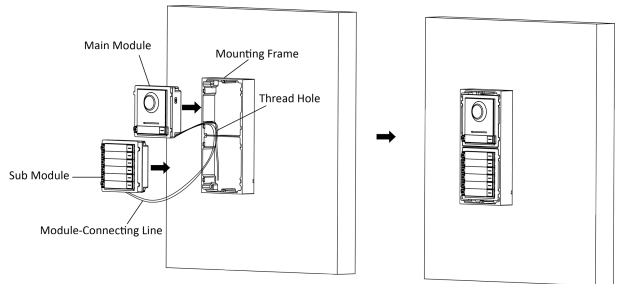

**Figure 3-20 Insert the Modules**

**8.** Use the hexagon wrench in the package fix the cover onto the frame.

Door Station Installation Guide

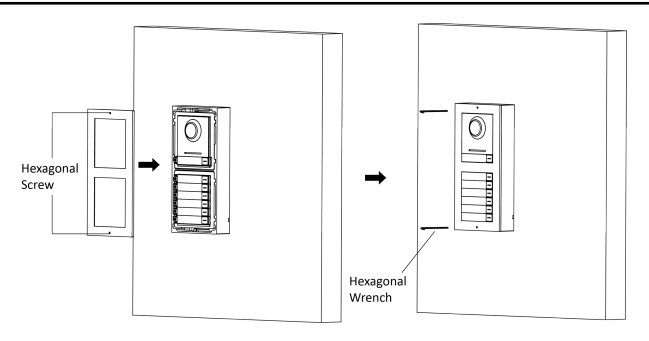

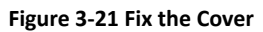

# **3.3.2 Two-Module Flush Mounting**

**Before You Start**

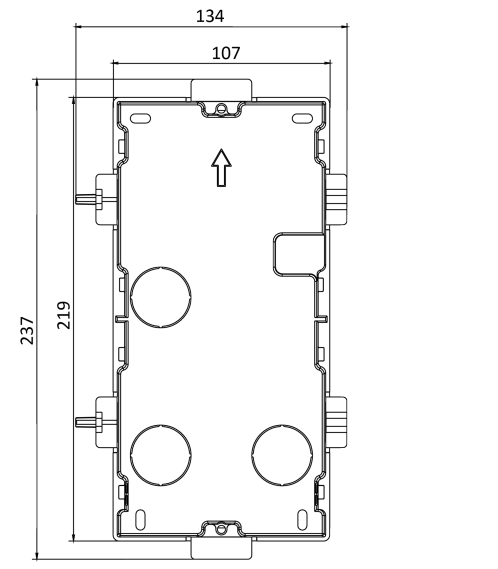

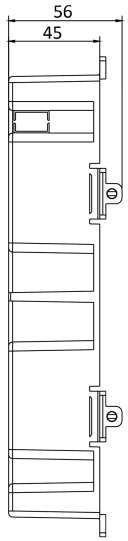

**Figure 3-22 Gang Box**

- The dimension of one-module gang box is: 237(W)×134(H)×56(D) mm.
- The dimensions above are for reference only. The actual size can be slightly different from the theoretical dimension.

### **Steps**

**1.** Cave the installation hole, and pull the cable out. The suggested dimension of installation hole is  $220(W) \times 108(H) \times 45.5(D)$  mm. The suggested length of cables left outside is 270 mm.

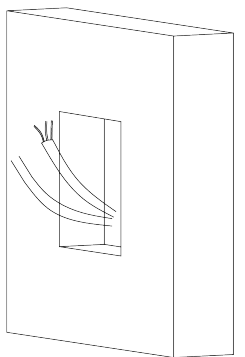

### **Figure 3-23 Cave the Installation Hole**

- **2.** Remove the plastic sheet of the cable entry which will be used.
- **3.** Insert the gang box into the hole and pull out the cables through the cable entry. Mark the screw holes' position with a marker, and take out the gang box.

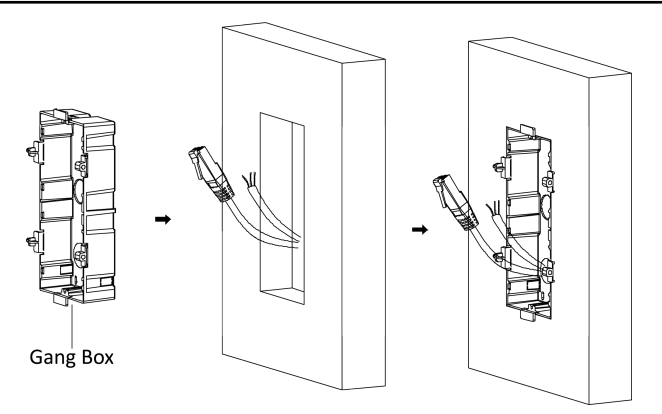

**Figure 3-24 Mark the Screw Holes**

- **4.** Chisel 4 holes with drill align to marks on the wall, and insert the expansion sleeves into the screw holes. The suggested size of hole is 6 (diameter)  $\times$  45 (depth) mm.
- **5.** Fix the gang box with 4 expansion bolts.

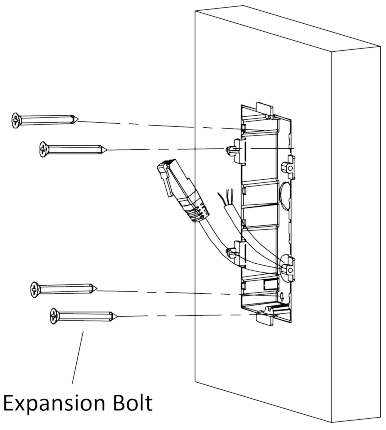

**Figure 3-25 Fix the Gang Box**

**6.** Fill and level up the gap between the gang box and wall with concrete. Remove the mounting ears with tool after concrete is dry.

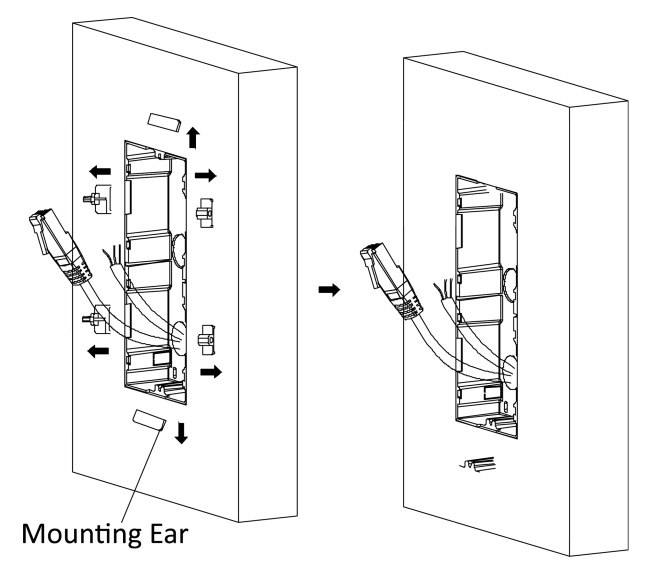

### **Figure 3-26 Remove the Mounting Ears**

- **7.** Connect wires and insert the modules.
	- 1) Connect Cable 1 and one end of Cable 2 to the corresponding interfaces of the main unit, then place the main unit into the upper grid.
	- 2) Connect the other end of Cable 2 to the input interface of the sub module. Insert it into the lower grid.<br>Main Unit

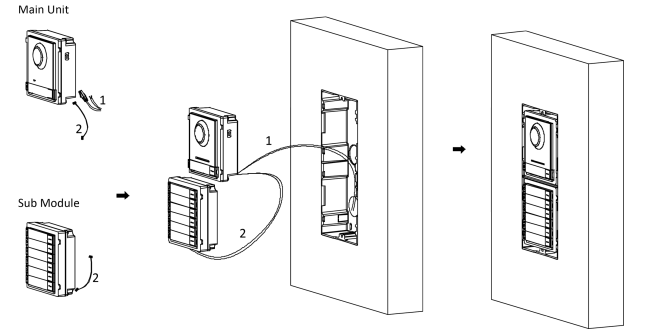

**Figure 3-27 Connect Wires and Insert the Modules**

Cable 1 refers to the cables pulled out from the wall that connected to the main unit. Cable 2 refers to the module-connecting line in the accessory package.

**8.** Use the hexagon wrench in the package fix the cover.

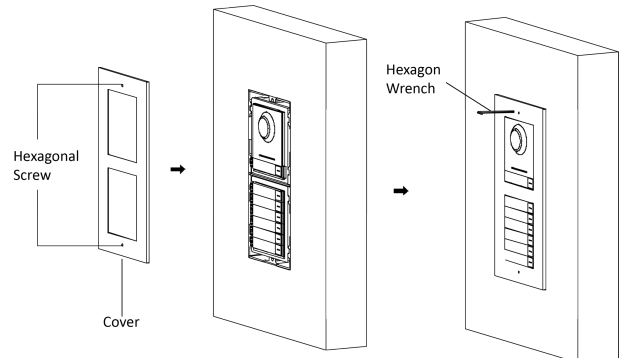

**Figure 3-28 Fix the Cover**

# **3.4 Three-Module Installation**

### **3.4.1 Three-Module Surface Installation**

**Before You Start**

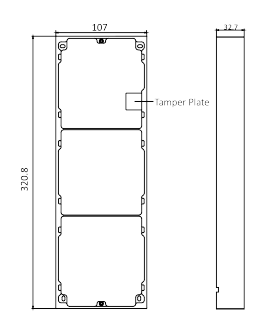

**Figure 3-29 Mounting Frame** 

- The dimension of two-module mounting frame is: 320.8 (W)  $\times$  107 (H)  $\times$  32.7(D) mm.
- The dimensions above are for reference only. The actual size can be slightly different from the theoretical dimension.

### **Steps**

- **1.** Paste the installation sticker 1 onto the wall. Make sure the sticker is placed leveled via measuring with the gradienter.
- **2.** Chisel 4 holes with drill align to the screw holes on the sticker. The suggested size of hole is 6 (diameter)  $\times$  25 (depth) mm. The suggested length of cables left outside is 270 mm.

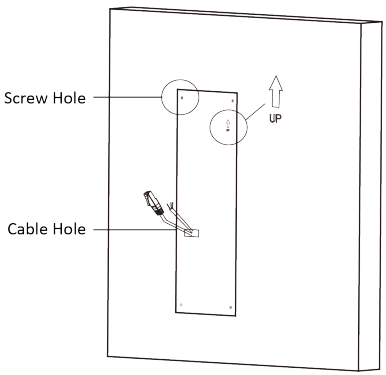

### **Figure 3-30 Chisel Screw Hole**

- **3.** Remove the sticker and insert the expansion sleeves into the screw holes.
- **4.** Fix the mounting frame onto the wall with 4 expansion bolts.

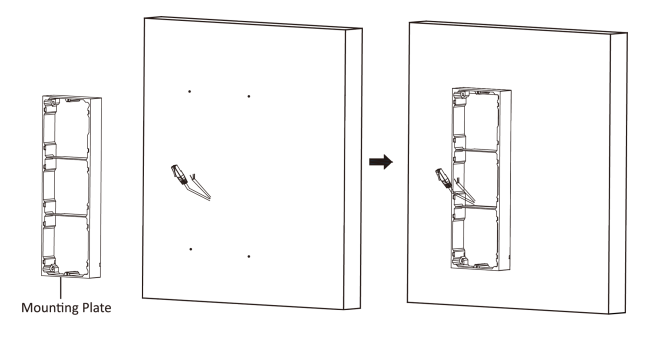

**Figure 3-31 Fix the Mounting Frame** 

The mounting frame should be placed exactly as below for this step. The tamper plate should be at the low right of the first grid.

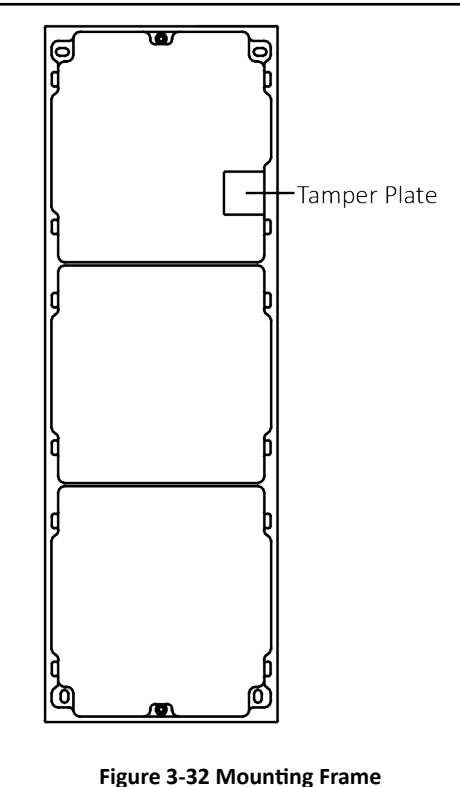

**5.** Thread the module-connecting lines across the thread holes of the frame. Pass the main unit connecting lines across the thread hole to the top grid.

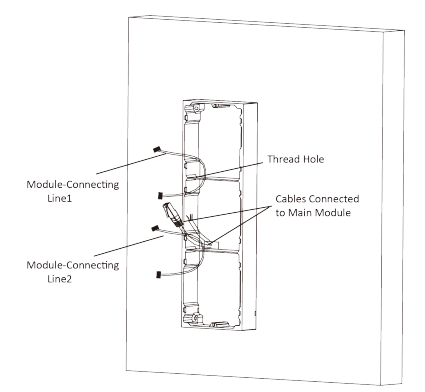

**Figure 3-33 Placement of Lines**

- **6.** Connect the cables.
	- 1) Connect the cables and module-connecting line 1 to the corresponding interfaces of the main unit, then place the main unit into the upper grid.
	- 2) Connect the other end of the module-connecting line1 to the input interface of the sub module. Connect two sub modules via module-connecting line 2.
	- 3) Organize the line with cable tie in the package. The suggested line connection picture as below.

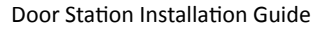

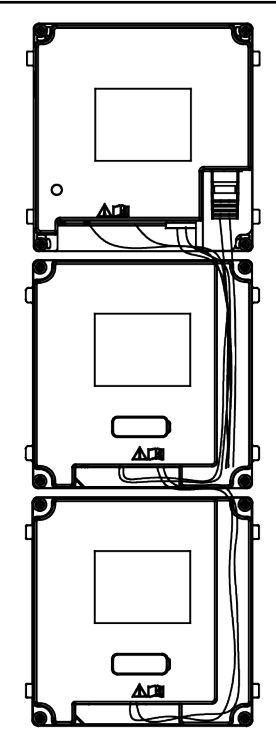

**Figure 3-34 Line Connection Effect Picture** 

**7.** Insert the modules into the frame after wiring. Main unit must be placed in the top grid.

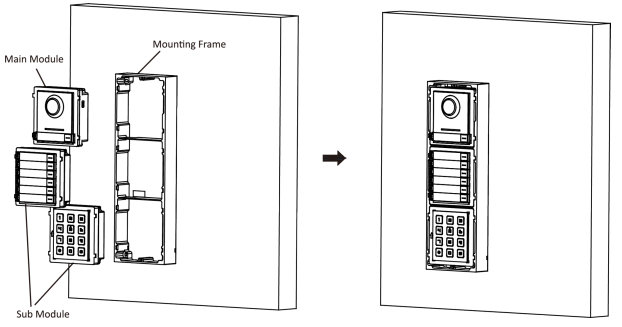

**Figure 3-35 Insert the Modules into the Frame**

**8.** Use the hexagon wrench in the package fix the cover onto the frame.

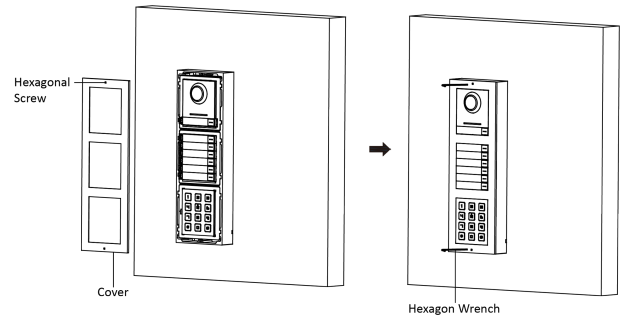

**Figure 3-36 Fix the Cover**

# **3.4.2 Three-Module Flush Mounting**

### **Before You Start**

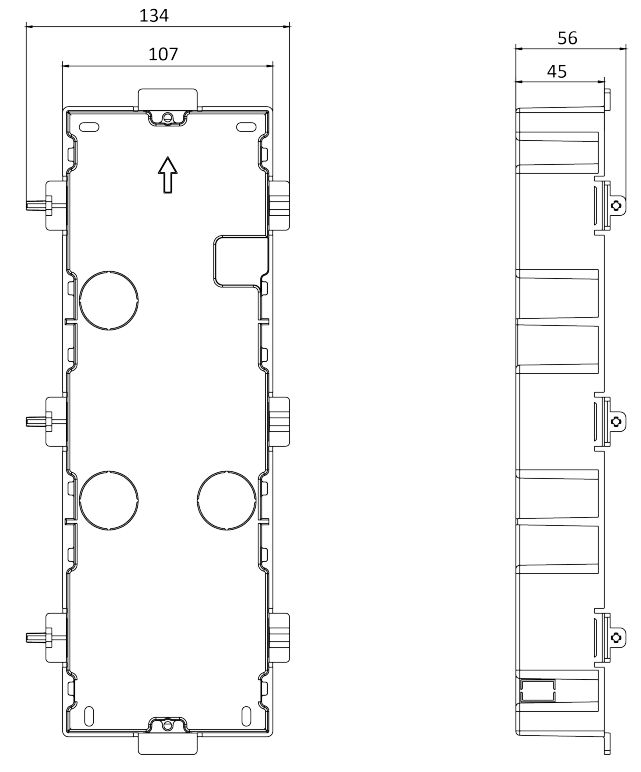

**Figure 3-37 Gang Box**

# **Note**

- The dimension of one-module gang box is: 338.8(W)×134(H)×56(D) mm.
- The dimensions above are for reference only. The actual size can be slightly different from the theoretical dimension.

#### **Steps**

**1.** Cave the installation hole, and pull the cable out. The suggested dimension of installation hole is  $321.8(W) \times 108(H) \times 45.5(D)$  mm. The suggested length of cables left outside is 270 mm.

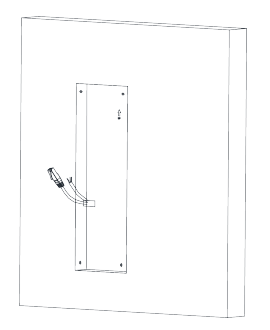

**Figure 3-38 Cave the Installation Hole** 

- **2.** Remove the plastic sheet of the cable entry which will be used.
- **3.** Insert the gang box into the hole and pull out the cables through the cable entry. Mark the screw holes' position with a marker, and take out the gang box.

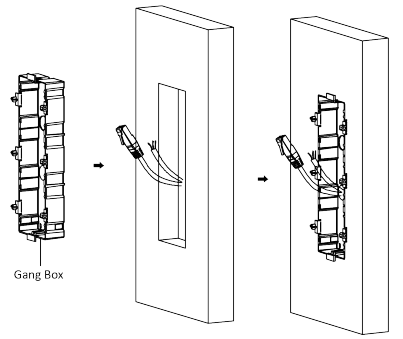

**Figure 3-39 Mark the Screw Holes**

- **4.** Chisel 4 holes with drill align to marks on the wall, and insert the expansion sleeves into the screw holes. The suggested size of hole is 6 (diameter)  $\times$  45 (depth) mm.
- **5.** Fix the gang box with 4 expansion bolts.

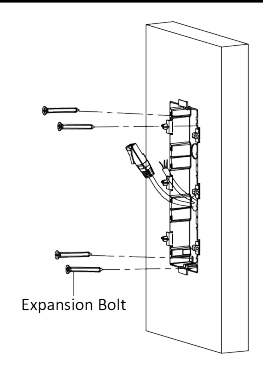

**Figure 3-40 Fix the Gang Box**

**6.** Fill and level up the gap between the gang box and wall with concrete. Remove the mounting ears with tool after concrete is dry.

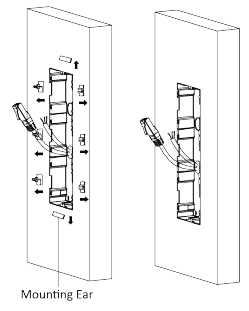

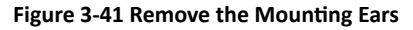

- **7.** Connect wires and insert the modules.
	- 1) Connect Cable 1 and one end of Cable 2 to the corresponding interfaces of the Main Unit, then place the Main Unit into the upper grid.
	- 2) Connect the other end of Cable 2 to the input interface of Sub Module 1. Connect one end of Cable 3 to the output interface of Sub Module 1 and insert it into the middle grid.
	- 3) Connect the other end of Cable 3 to the input interface of Sub Module 2. Insert it into the bottom grid.

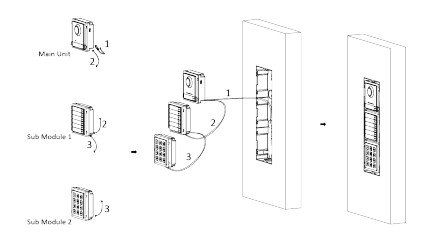

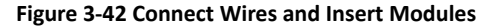

Cable 1 refers to the cables pulled out from the wall that connected to the main unit. Cable 2 and Cable 3 refer to the module-connecting line in the accessory package.

**8.** Use the hexagon wrench in the package to fix the cover onto the gang box.

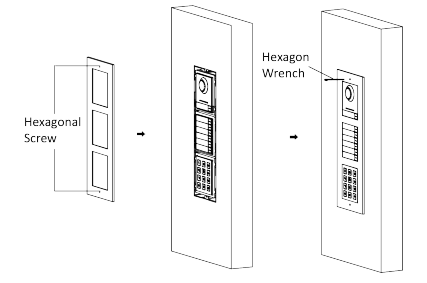

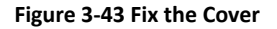

# **3.5 More-Than-Three Module Installation**

### **3.5.1 More-Than-Three Module Surface Mounting**

### **Before You Start**

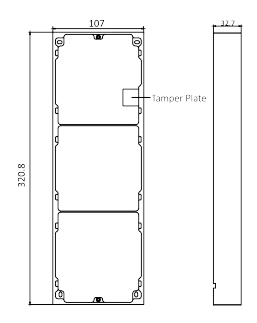

**Figure 3-44 Mounting Frame** 

### **Note**

- It takes two three-module mounting frames. The dimension of three-module mounting frame is: 320.8(W)×107 (H)×32.7(D) mm.
- The dimensions above are for reference only. The actual size can be slightly different from the theoretical dimension.

### **Steps**

- **1.** Paste two Sticker 1 onto the wall. Make sure the stickers are placed leveled via measuring with the gradienter.
- **2.** Chisel 8 holes with drill align to the screw holes on the sticker. The suggested size of hole is 6 (diameter)  $\times$  25 (depth) mm. The suggested length of cables left outside is 270 mm.
- **3.** Pull out the cable through the cable hole of the left sticker.

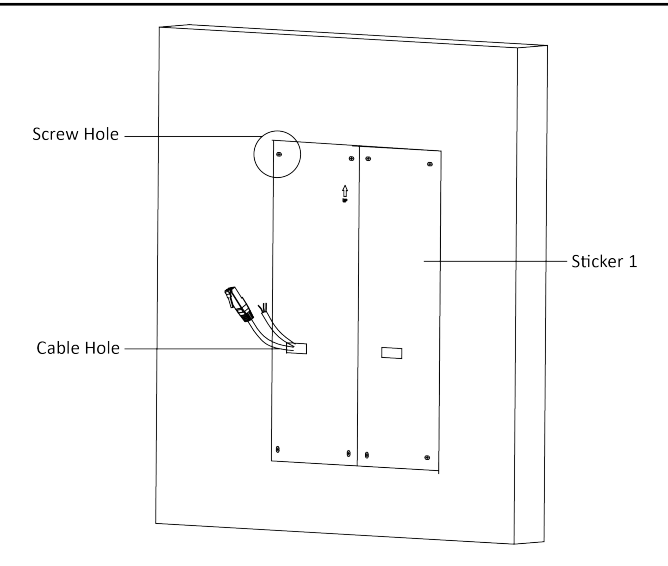

### **Figure 3-45 Chisel Screw Holes**

- **4.** Remove the stickers and insert the expansion sleeves into the screw holes.
- **5.** Thread the module-connecting line (400 mm) and grounding line across the thread hole of both frames.

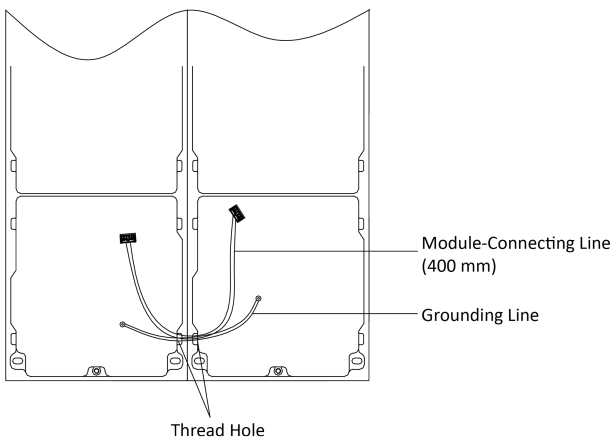

Figure 3-46 Place the Grounding Line and Module-Connecting Line

- There are 6 module-connecting lines in the package: 190 mm  $\times$  4 and 400  $mm \times 2$ .
- Take the 400 mm one for this step.
- The green-yellow line in the package is for grounding.
- **6.** Fix the mounting frame onto the wall with 8 expansion bolts.

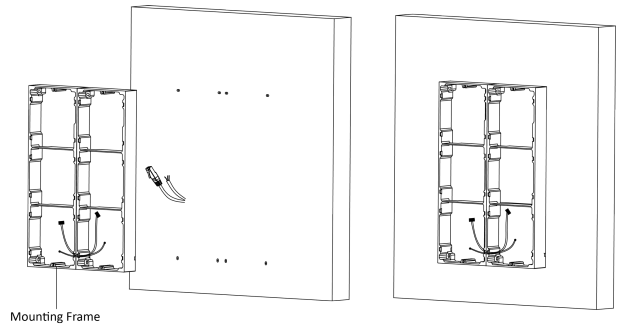

**Figure 3-47 Fix the Mounting Frame** 

**7.** Pass the main unit connecting lines across the thread hole to the top grid of the left frame. Thread the module-connecting line (190 mm) across the thread hole of the frame. The lines should be placed as below:

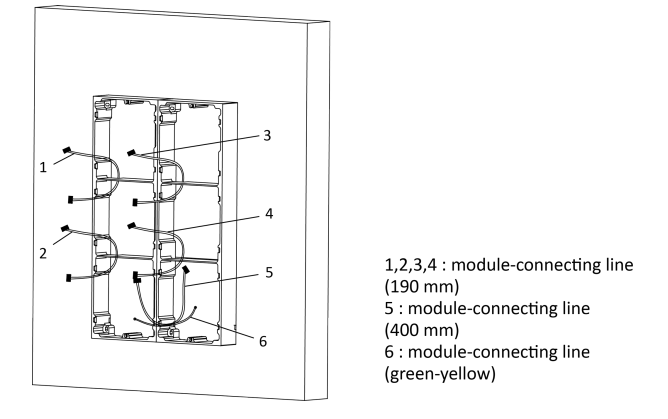

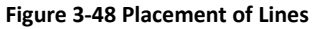

**8.** Connect the cables.

- 1) Connect the cables and module-connecting line 1 to the corresponding interfaces of the main unit, then place the main unit into the upper grid.
- 2) Connect the other end of the module-connecting line1 to the input interface of the sub module. Connect all sub modules via module-connecting lines.
- 3) Organize the line with cable tie in the package. The suggested line connection picture as below.

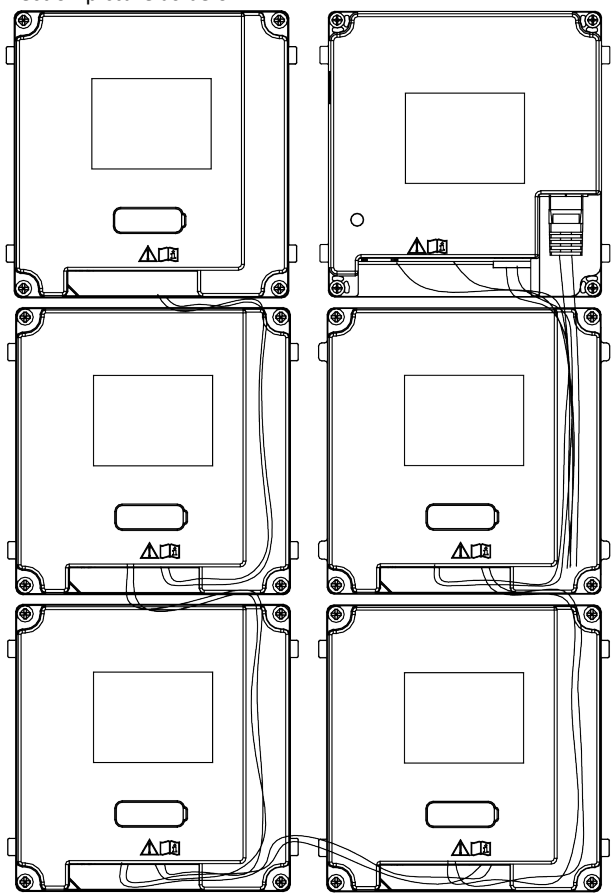

**Figure 3-49 Line Connection Effect Picture** 

**9.** Insert the modules into the frame after wiring. Main unit must be placed in the top grid on the left.

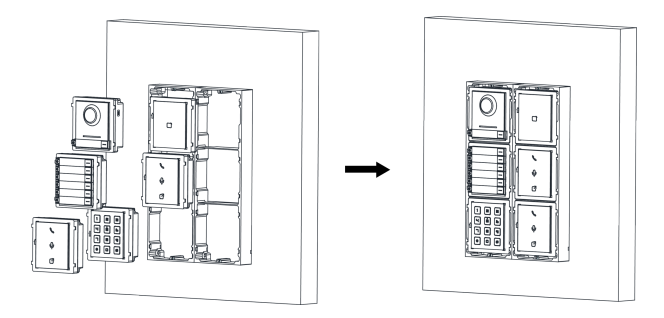

**Figure 3-50 Insert the Modules**

10. Pull the grounding line out and fixed its two end to the screw on the cover.

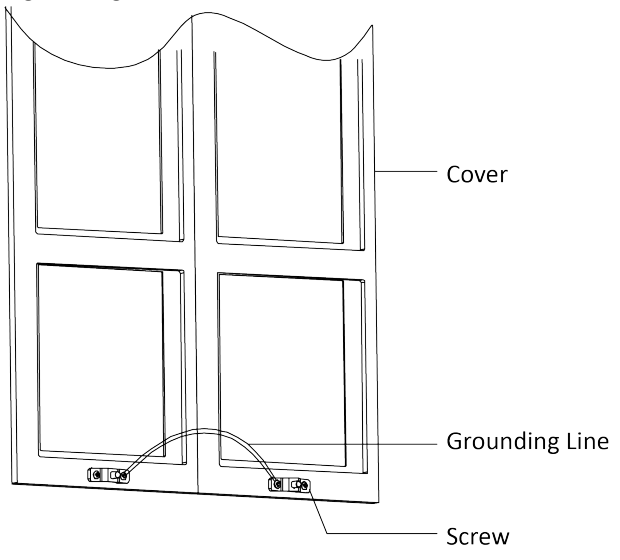

**Figure 3-51 Connect the Grounding Line to the Cover**

11. Use the hexagon wrench in the package fix the cover onto the frame.

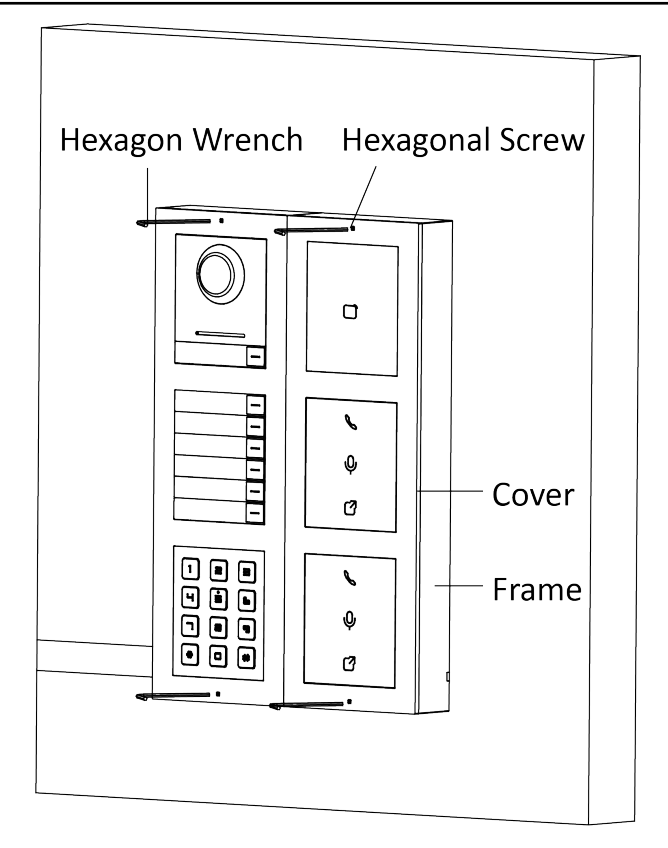

**Figure 3-52 Fix the Cover**

# **3.5.2 More-Than-Three Module Flush Mounting**

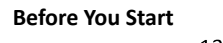

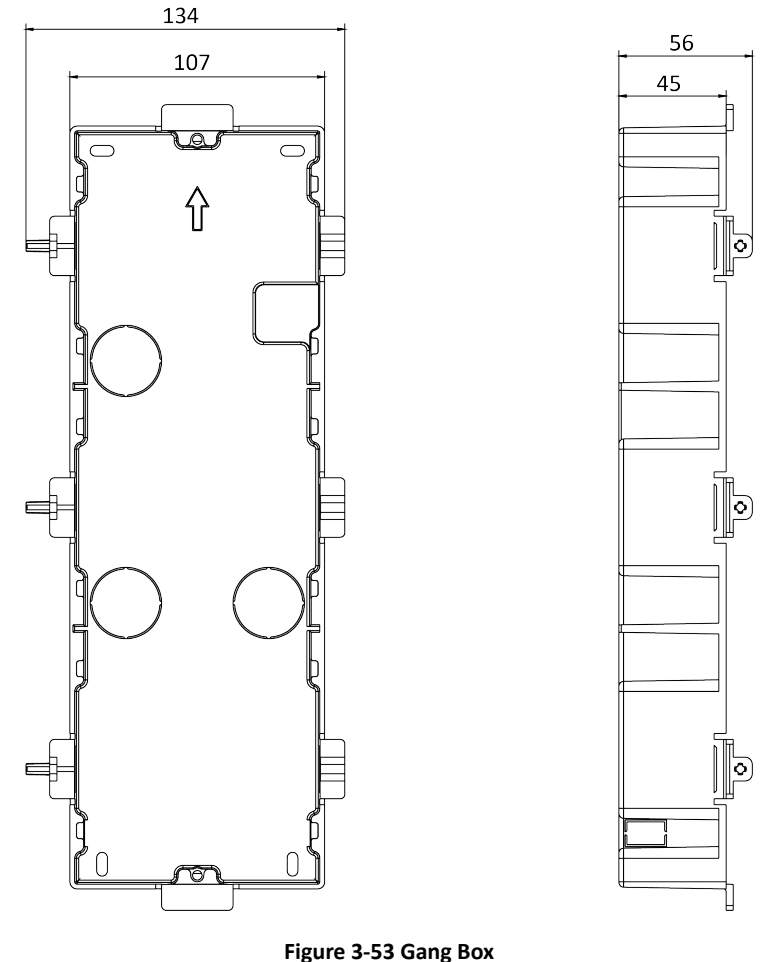

- It takes two three-module gang boxes. The dimension of the gang box is: 338.8  $(W) \times 134$  (H)  $\times 56$  (D) mm.
- The dimensions above are for reference only. The actual size can be slightly different from the theoretical dimension.

#### **Steps**

1. Cave the installation hole, and pull the cable out. The suggested dimension of installation hole is 321.8 (W)  $\times$  315 (H)  $\times$  45.5 (D) mm. The suggested length of cables left outside is 270 mm.

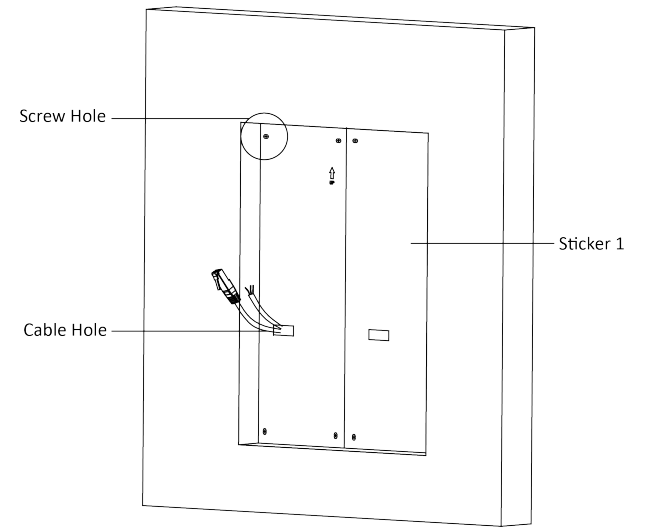

**Figure 3-54 Cave the Installation Hole** 

**2.** Connect two gang boxes as below.

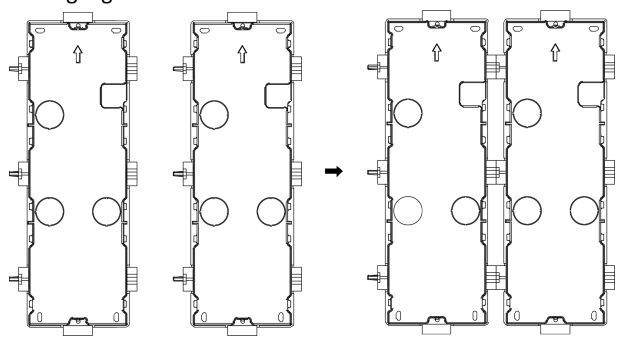

**Figure 3-55 Connect Two Gang Boxes**

**3.** Remove the plastic sheet of the cable entry which will be used.

**4.** Remove the plastic sheets on the side of the gang boxes (shown as 1 and 2) below:

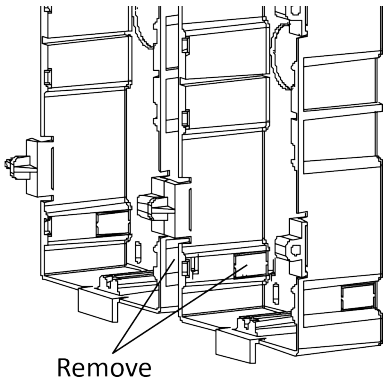

### **Figure 3-56 Remove the Plastic Sheets**

**5.** Insert the gang boxes into the hole and pull out the cables through the cable entry. Mark the screw holes' position with a marker, and take out the gang boxes.

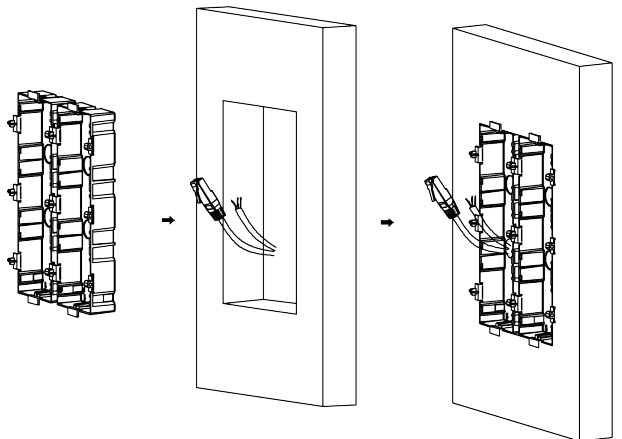

**Figure 3-57 Mark the Screw Holes**

- **6.** Chisel 8 holes with drill align to marks on the wall, and insert the expansion sleeves into the screw holes. The suggested size of hole is 6 (diameter) × 45 (depth) mm.
- **7.** Fix the gang boxes with 8 expansion bolts.

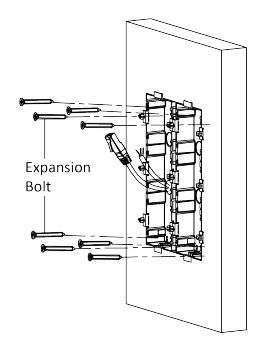

**Figure 3-58 Fix the Gang Boxes**

**8.** Fill and level up the gap between the gang box and wall with concrete. Remove the mounting ears with tool after concrete is dry. Pass the grounding line through the cable entries.

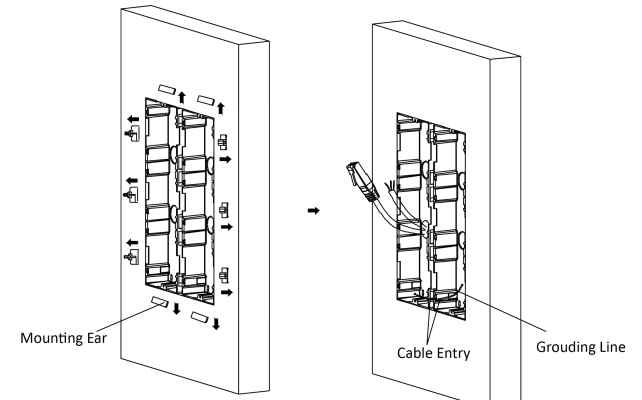

**Figure 3-59 Remove the Mounting Ears** 

# **Note**

The green-yellow line in the package is for grounding.

- **9.** Connect wires and insert the modules.
	- 1) Connect Cable 1 and one end of Cable 2 to the corresponding interfaces of the Main Unit, then place the Main Unit into the upper grid of the left gang box.
- 2) Connect the other end of Cable 2 to the input interface of Sub Module 1. Connect one end of Cable 3 to the output interface of Sub Module 1 and insert it into the middle grid of the left gang box.
- 3) Finish the wiring and inserting according to the cable number and the position shown as below.

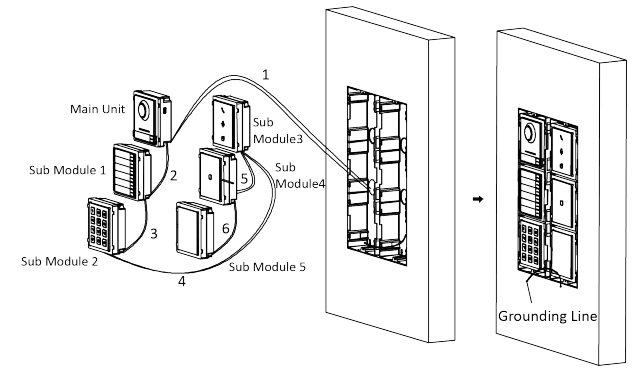

### **Figure 3-60 Install Mounting Frame**

The cables connect to each module shown as below.

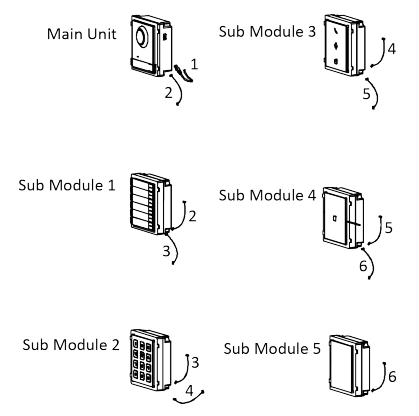

**Figure 3-61 Cables Connection** 

- Cable 2,3,5 and 6 are the module-connecting lines (190 mm) in the package.
- Cable 4 is the module-connecting line (400 mm) in the package.
- Main unit must be put in the top grid.
- 10. Pull the grounding line out and fixed its two end to the screw on the cover.

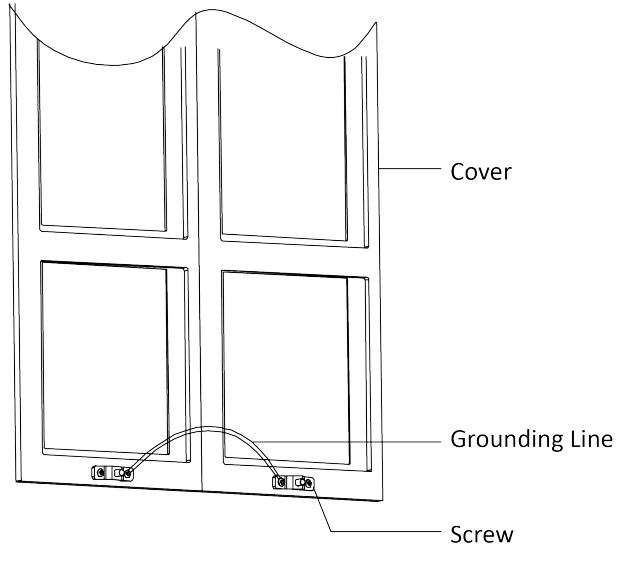

### **Figure 3-62 Connect the Grounding Line to the Cover**

**11.** Use the hexagon wrench in the package fix the cover onto the gang box.

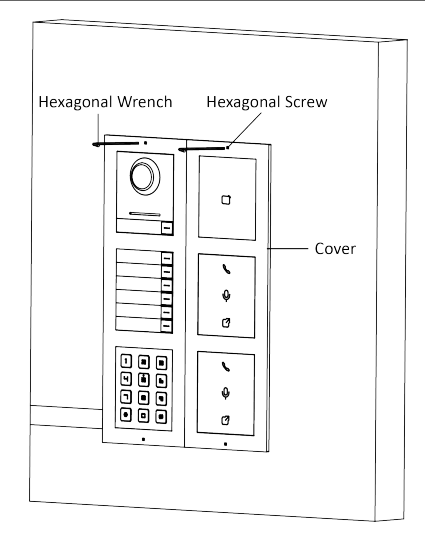

**Figure 3-63 Fix the Cover**

# **A. Extension Modules**

Module Door station has the modules below:

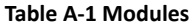

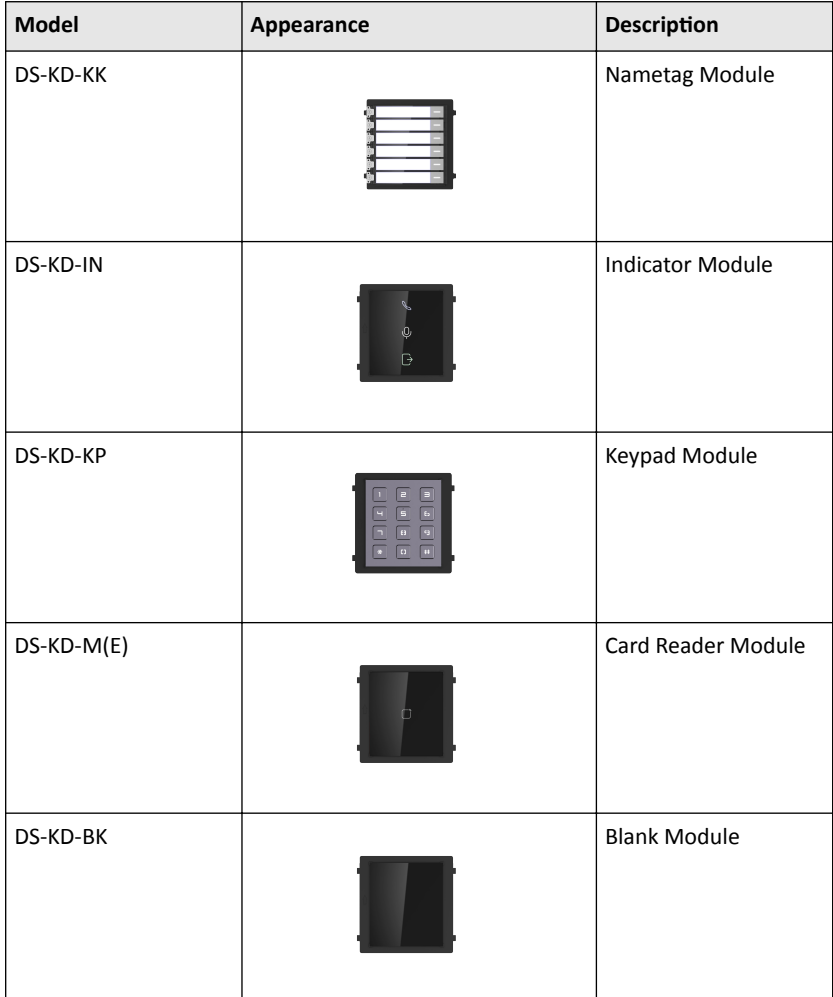

# **B. Cables**

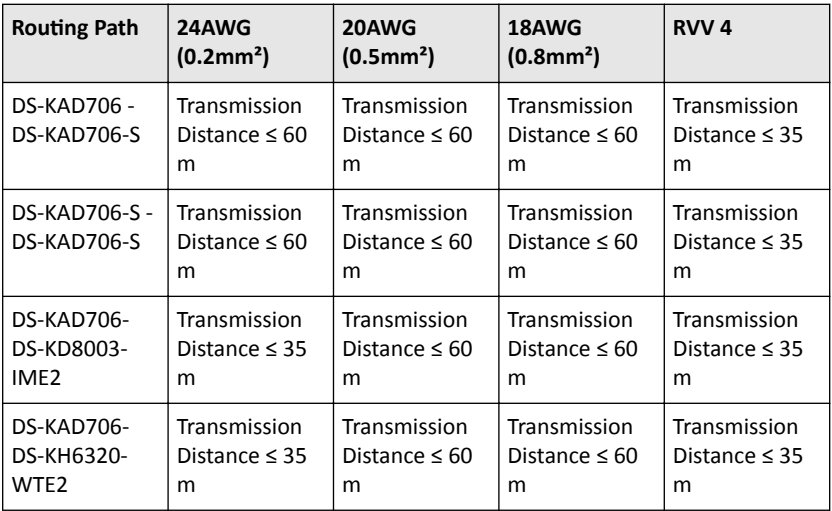

### **Table B-1 Wiring Cables**

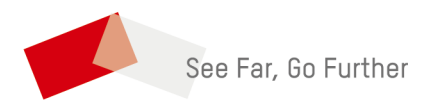